# Handbook of Structural Brain MRI Analysis

## By Jerome J Maller

With contributions from Rodney Anderson, Melissa Kirkovski, Phillip Law, Kerstin Pannek, and Caley Sullivan

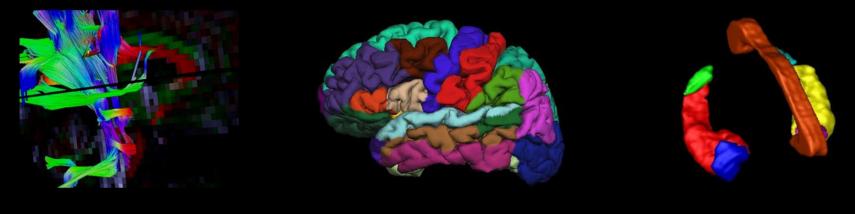

Psychiatric Neurotechnology Team, Monash Alfred Psychiatry research centre, Victoria, Australia

## Handbook of Structural Brain MRI Analysis

by Jerome J Maller BScGradDipPsychMScPhD

with contributions by Rodney Anderson BSc(HonsPsych), Melissa Kirkovski BSocScGradDipPsych, Phillip Law PsycSc(Hons), Kerstin Pannek PhD, and Caley Sullivan BA/BSc(Hons).

Monash Alfred Psychiatry Research Centre, Melbourne, Victoria, Australia

Dr Jerome J Maller is a Neuroscientist and Senior Research Fellow at Monash Alfred Psychiatry Research Centre, Melbourne, Victoria, Australia. Email: jerome.maller@monash.edu

#### **Acknowledgements**

We would like to acknowledge Chantal Réglade-Meslin, Paul Fitzgerald, Stephen Rose, Joshi George Cherayath, Kaarin Anstey, Wei Wen, Jiyang Jiang, Richard Nibbs and Carsten Liess for their technical assistance and ongoing support. We would also like to thank the many people whose MRI brain scans we have acquired and analyzed.

#### List of abbreviations

ASL=Arterial spin labelling; CSF=Cerebrospinal fluid; DICOM= Digital imaging and communications in medicine; DTI=Diffusion tensor imaging; DWI=Diffusion weighted imaging; FLAIR=Fluid attenuated inversion recovery; GM=Grey matter; GUI=Graphical user interface; ICV=Intracranial volume; MPRAGE=Magnetization prepared rapid acquisition gradient recall echo; MP2RAGE=MPRAGE with different inversion times; MRI=Magnetic resonance imaging; Nifti= Neuroimaging informatics technology initiative; ROI=Region of interest; SPGR=Spoiled gradient; SWI=Susceptibility weighted imaging; TBV=Total brain volume; VM=Virtual machine; WM=White matter

### Table of Contents

| CHAPTER 1                                                                                            | 8        |
|----------------------------------------------------------------------------------------------------|----------|
| INTRODUCTION                                                                                         | 8        |
| TOPICS COVERED IN THIS HANDBOOK                                                                      | 8        |
| MINIMUM COMPUTER SPECIFICATIONS                                                                      | 8        |
| INSTALLATION OF THESE PACKAGES                                                                       | 10       |
| T1-weighted and diffusion tensor imaging (dti)                                                       | 10       |
| OTHER STRUCTURAL SEQUENCES TO CONSIDER                                                               | 11       |
| WHAT IS T1-WEIGHTED USEFUL FOR?                                                                      | 11       |
| WHAT IS TT WEIGHTED OSETOFTOR:                                                                       | 12       |
| Issues to consider before acquisition                                                                | 13       |
| SOFTWARE COVERED IN THIS HANDBOOK                                                                    | 14       |
| PIPELINES/SCRIPTS WILL SAVE YOU TIME                                                                 | 14       |
| WM BUNDLES: GETTING TO KNOW WHITE MATTER ANATOMY                                                     | 15       |
| INDEX OF SOFTWARE                                                                                    | 15       |
| HOW TO CONVERT INDIVIDUAL DICOMS (SLICES) INTO AN ANALYZE VOLUME (.HDR + .IMG): MRICRO               | 16       |
| STEPS TO CONVERT INDIVIDUAL DICOMS (SLICES) INTO AN ANALYZE VOLUME (.HDK + .IMG). WINICKO            | 18       |
| MRICONVERT                                                                                           | 19       |
| SPIN TO CONVERT A DIRECTORY OF DICOMS CONTAINING DIFFERENT SEQUENCES (SERIES)                        | 19       |
| DICOMSORT TO CONVERT A DIRECTORY OF DICOMIS CONTAINING DIFFERENT SEQUENCES (SERIES)                  | 20       |
| PREPARING A T1-WEIGHTED SCAN FOR MINIBIRD                                                            | 20       |
| USING THE ASCENSION <sup>®</sup> MINIBIRD (FLOCK OF BIRDS) FOR STEREOTAXIC COREGISTRATION OF MRI-    | 22       |
|                                                                                                    | 24       |
| TO_HEAD_AND_BRAIN                                                                                    | 24<br>27 |
| HOW TO LOCATE THE DLPFC (F3 OR F4) WITHOUT AN MRI BRAIN SCAN                                         |          |
| EXAMPLE OF TRACING A ROI IN MRICRO. IN THIS CASE, THE CAUDATE<br>MANUAL TRACING OF A ROI IN ANALYZE® | 29       |
|                                                                                                    | 31       |
| STEPS FOR 3D RENDERING IN ITK-SNAP OF ROI (OBJECT MAPS) TRACED IN ANALYZE                            | 33       |
|                                                                                                    | 35       |
|                                                                                                    | 36       |
| PROTOCOL TO PROCESS SWI IMAGES FROM MAGNITUDE AND PHASE DATA                                         | 45       |
| FSL                                                                                                  | 46       |
| TRACT-BASED SPATIAL STATISTICS (TBSS)                                                                | 48       |
| DTISTUDIO: HOW TO MEASURE FA (AND OTHER STATISTICS) OF WHITE MATTER TRACTS                           | 61       |
| MEDINRIA                                                                                             | 72       |
| MRTRIX                                                                                               | 77       |
| Some useful Linux commands                                                                           | 85       |
| REFERENCES                                                                                           | 85       |
| COLLECTION OF OUR PUBLISHED ARTICLES THAT HAVE USED THE SOFTWARE DESCRIBED IN THIS HANDBOOK          | 87       |
| CHAPTER 2                                                                                            | 90       |
|                                                                                                    |          |
| IMAGING GUIDE FOR TRACTOGRAPHY OF MAJOR WHITE MATTER FIBRE BUNDLES                                   | 90       |
| TABLE OF CONTENTS                                                                                    | 90       |
| INTRODUCTION                                                                                         | 90       |
| REGION OF INTEREST (ROI) PLACEMENT                                                                   | 91       |
| Superior Longitudinal Fasciculus (SLF)                                                               | 93       |
| CORTICOSPINAL (THALAMOCORTICAL)                                                                      | 95       |
| OPTIC RADIATION                                                                                      | 97       |

| CORPUS CALLOSUM (CC)                                                                   | 98  |
|----------------------------------------------------------------------------------------|-----|
| INFERIOR LONGITUDINAL FASCICULUS (ILF) AND INFERIOR FRONTO-OCCIPITAL FASCICULUS (IFOF) | 101 |
| ARCUATE FASCICULUS (AF)                                                                | 103 |
| UNCINATE FASCICULUS (UF)                                                               | 107 |
| CINGULATE BUNDLE (CB)                                                                  | 109 |
| Somatosensory                                                                          | 112 |
| SOME EXAMPLES OF ROI SEEDING FROM THE LITERATURE                                       | 116 |
| References                                                                             | 121 |

#### LIST OF FIGURES

| 1. ILLUSTRATION OF PRINCIPLES INVOLVED IN DIFFUSION TENSOR IMAGING                       | 12 |
|------------------------------------------------------------------------------------------|----|
| 2. MRICRO INTERFACE                                                                      | 17 |
| 3. THE DICOM TO NIFTI GUI INTERFACE                                                      | 18 |
| 4. SORTING DICOM FILES USING SPIN                                                        | 19 |
| 5. DICOMSORT USER INTERFACE                                                              | 20 |
| 6. DICOM PROPERTIES IN DICOMSORT                                                         | 21 |
| 7. GUI FOR MRICRO FOR MRIREG                                                             | 24 |
| 8. MRIREG AND MRICRO ON ONE SCREEN                                                       | 25 |
| 9. THE INTERNATIONAL 10-20 SYSTEM                                                        | 27 |
| <b>10.</b> BEAM SOFTWARE INTERFACE TO LOCATE THE LEFT <b>DLPFC</b>                       | 28 |
| 11. THE IMPORT/EXPORT MODULE IN ANALYZE <sup>®</sup>                                     | 32 |
| <b>12.</b> THE FILE-TO-FILE OPTION IN THE IMPORT/EXPORT MODULE IN ANALYZE <sup>®</sup>   | 32 |
| 13. FIELDS THAT MUST BE CHANGED TO MATCH VOXEL DIMENSIONS OF THE T1-WEIGHTED SCAN        | 33 |
| 14. THE "UPDATE MESH" BUTTON IN ITK-SNAP                                                 | 34 |
| 15. MAXIMIZING THE 3D-RENDERED ROI IN INTK-SNAP                                          | 34 |
| 16. AN EXAMPLE OF A LEFT HESCHL GYRUS TRACED IN ANALYZE AND THEN 3D-RENDERED IN ITK-SNAP | 34 |
| 17. THE QDEC GUI                                                                         | 39 |
| 18. THE QDEC GUI WITH A STATS TABLE LOADED                                               | 40 |
| 19. THE DESIGN SECTION OF QDEC                                                           | 40 |
| 20. THE DISCRETE (FIXED FACTORS) SECTION OF QDEC                                         | 41 |
| 21. UNCORRECTED RESULTS SUPERIMPOSED OVER THE INFLATED BRAIN IN QDEC                     | 42 |
| 22. CORRECTED RESULTS SUPERIMPOSED OVER THE INFLATED BRAIN IN QDEC                       | 43 |
| 23. QDEC STATISTICS OUTPUT ARE DISPLAYED IN THE TERMINAL                                 | 43 |
| 24. OPTIONS WITHIN SPIN FOR PROCESSING SWI IMAGES FROM PHASE AND MAGNITUDE DATA          | 45 |
| 25. THE FSL GUI                                                                          | 46 |
| 26. Use the correct option for converting dicoms to FSL (4D NIFTI NII) FORMAT            | 48 |
| 27. THE FDT GUI IN FSL                                                                   | 48 |
| 28. THE FSLVIEW INTERFACE DISPLAYING A T2-WEIGHTED IMAGE WITH A MASK SUPERIMPOSED        | 49 |
| 29. TBSS RESULTS PRESENTED FROM AXIAL AND 3D-RENDERED PERSPECTIVES                       | 53 |
| <b>30.</b> THE DTISTUDIO SOFTWARE INTERFACE                                              | 62 |
| 31. Selecting "DTI Mapping"                                                              | 63 |
| <b>32.</b> Select the type of data                                                       | 64 |
| 33. THE DWI IMAGE PARAMETERS INTERFACE                                                   | 65 |
| 34. DTISTUDIO AFTER THE DICOMS HAVE BEEN IMPORTED                                        | 66 |
| 35. DTI-MAP OPTIONS                                                                      | 67 |
| 36. The Fiber-Tracking Parameters box                                                    | 68 |
| 37. SELECTING THE COLOR MAP-0 OPTION FROM THE PULL-DOWN MENU                             | 69 |
| <b>38.</b> AN EXAMPLE OF CORPUS CALLOSUM TRACTOGRAPHY AS SEGMENTED FROM SAGITTAL         | 70 |
| <b>39. CREATING TRACTOGRAPHY STATISTICS</b>                                              | 71 |

| 40. THE MEDINRIA GUI                                                                            | 73            |
|-------------------------------------------------------------------------------------------------|---------------|
| 41. THE MEDINRIA GUI AFTER SELECTING NEW .DTS                                                   | 73            |
| 42. THE DATA IMPORT WIZARD                                                                      | 73            |
| 43. LOADING THE SEQUENCE                                                                        | 74            |
| 44. LOADING THE DATA                                                                            | 74            |
| 45. FLIP THE SCAN DATA IF NECESSARY                                                             | 74            |
| 46. RAW DATA DISPLAYED IN MEDINRIA                                                              | 75            |
| 47. ALTERING THE THRESHOLD                                                                      | 75            |
| 48. The bundle manager in MedINRIA                                                              | 75            |
| 49. TRACKING THE FIBERS                                                                         | 76            |
| 50. AXIAL PERSPECTIVE MAXIMIZED                                                                 | 76            |
| 51. PROBABILISTIC WHOLE-BRAIN TRACTOGRAPHY IN MRTRIX                                            | 78            |
| 52. THE PULL-DOWN VIEW MENU IN MRTRIX                                                           | 78            |
| 53. WHOLE-BRAIN TRACTOGRAPHY IN MRTRIX WITH ALTERED BRIGHTNESS AND CONTRAST                     | 80            |
| 54. DETERMINISTIC OPTIC RADIATION TRACTOGRAPHY WITH EXCLUSION SPHERES                           | 82            |
| 55. PROBABILISTIC OPTIC RADIATION TRACTOGRAPHY WITH EXCLUSION SPHERES                           | 83            |
| 56. 3-DIMENSIONAL RENDERING OF OPTIC RADIATION TRACK DENSITY SUPERIMPOSED OVER THE SUBJECT'S    | T1-           |
| WEIGHTED MPRAGE SCAN IN MRTRIX3                                                                 | 84            |
| 57. COMPARISON BETWEEN POSTMORTEM PREPARATION AND DTI-BASED RECONSTRUCTION RESULTS              | 92            |
| 58. 3D RECONSTRUCTION RESULTS OF SOME ASSOCIATION FIBERS.                                       | 92            |
| 59. SLF I, II, III FROM DSI OF A MONKEY BRAIN                                                   | 93            |
| 60. THE TRAJECTORY OF THE SLF AND ITS IDENTIFICATION IN THE COLOR MAPS                          | 94            |
| 61. ROI PLACEMENT FOR TRACKING OF THE SLF                                                       | 94            |
| 62. CORTEX-SPARING FIBER DISSECTION OF THE SLF                                                  | 95            |
| 63. RELATIONSHIP BETWEEN VARIOUS NOMENCLATURES OF WM TRACTS IN THE INTERNAL CAPSULE             | 96            |
| 64. 3D RECONSTRUCTION RESULTS OF PROJECTION FIBERS                                              | 96            |
| 65. 3D RECONSTRUCTION RESULTS OF THE PROJECTION FIBERS                                          | 97            |
| 66. AXIAL TRAJECTORY OF THE OPTIC RADIATION FROM VENTRAL TO DORSAL                              | 97            |
| 67. CORONAL TRAJECTORY OF THE OPTIC RADIATION FROM ANTERIOR TO POSTERIOR                        | 98            |
| 68. 3D RECONSTRUCTION RESULTS OF COMMISSURAL FIBERS                                             | 99            |
| 69. TRAJECTORIES OF THE CC AND TAPETUM AND THEIR IDENTIFICATION IN COLOR MAPS                   | 99            |
| 70. REPRESENTATIVE COMMISSURAL STREAMLINES EXTRACTED FROM THE B=3000 S MM-2 HARDI DATAS         | ет <b>100</b> |
| 71. PROBABILISTIC CC POPULATION MAPS, AVERAGED ACROSS 8 HEALTHY PARTICIPANTS                    | 101           |
| 72. THE TRAJECTORY OF THE ILF AND ITS IDENTIFICATION IN COLOR MAPS                              | 102           |
| 73. IFO-ILF                                                                                     | 103           |
| 74. Relationship between AF and SLF                                                             | 104           |
| 75. MAJOR ASSOCIATION, COMMISSURAL, AND PROJECTION FIBER SYSTEMS, AND THE LOCATION OF THE SL    | F104          |
| 76. METHOD USED FOR LOCATING THE HAF SEEDPOINT IN SAGITTAL, CORONAL AND AXIAL VIEWS IN THE LH   | 105           |
| 77. FIBER TRACTS BETWEEN THE HAF SEEDPOINT AND THE SEPARATE CORTICAL ROI SEEDPOINTS             | 106           |
| 78. DEMARCATION OF THE ROI AROUND THE AF IN THE RIGHT HEMISPHERE                                | 107           |
| 79. THE TRAJECTORY OF THE UF AND ITS IDENTIFICATION IN COLOR MAPS                               | 108           |
| 80. FIBER DISSECTION OF THE IFOF IN A LEFT HEMISPHERE. AND DTI TRACTOGRAPHY RECONSTRUCTION OF   | THE IFOF      |
| AND <b>UF</b> IN A LEFT HEMISPHERE                                                              | 109           |
| 81. 3D RECONSTRUCTION RESULTS OF ASSOCIATION FIBERS IN THE LIMBIC SYSTEM                        | 110           |
| 82. TRAJECTORIES OF THE CINGULUM AND FORNIX / STRIA TERMINALIS AND THEIR IDENTIFICATION IN COLO | R111          |
| 83. ROI LOCATIONS USED FOR RECONSTRUCTIONS OF THE TWO SENSORY WHITE MATTER TRACTS               | 112           |
| 84. THREE-DIMENSIONAL VIEW OF RECONSTRUCTED TRACTS USING HIGH SPATIAL RESOLUTION                | 113           |
| 85. STRUCTURAL (T1-WEIGHTED) MRI OF THE SAGITTAL MIDLINE PLANE                                  | 113           |
| 86. MAPPING OF THE MEDIAL LEMNISCUS, SPINAL LEMNISCUS, AND CENTRAL TEGMENTAL TRACT              | 114           |
| 87. TRANSVERSE DTI COLOR-CODED MAP AND CORRESPONDING T2-WEIGHTED MR IMAGE                       | 115           |
| 88. ROIS FOR GENERATING FT IMAGES OF THE MAJOR WHITE MATTER FIBER TRACTS                        | 116           |

| 89. DTI TRACTOGRAPHY RECONSTRUCTION OF THE ASSOCIATION BUNDLES OF A LEFT HEMISPHERE   | 117      |
|---------------------------------------------------------------------------------------|----------|
| 90. AVERAGED TRACTOGRAPHY RECONSTRUCTION BY USING A TWO-REGION OF INTEREST APPROACH   | 117      |
| 91. RECONSTRUCTED DIRECT AND INDIRECT PATHWAYS                                        | 118      |
| 92. COMPARISON BETWEEN PERCENTAGE MAPS BASED ON POST-MORTEM HISTOLOGY                 | 119      |
| 93. COMPARISON BETWEEN PERCENTAGE MAPS BASED ON POST-MORTEM HISTOLOGY AND DTI TRACTOG | RAPHY OF |
| THE MAJOR ASSOCIATION TRACTS                                                          | 120      |
|                                                                                       |          |

#### LIST OF TABLES

**1. EXAMPLES OF NAMES OF ROIS THAT REPRESENT TALAIRACH CO-ORDINATES** 

#### Preface

Have you ever spent hours going through long software manuals and endless forums trying to work out how to analyze structural MRI scans? We used to do that too, so over time we have documented how to use a wide variety of software packages so we could conduct the analyses we wanted to carry out. We have also received training in some of these packages which has enhanced our competence in these programs.

We don't claim to know how to use every module of every program, but we know how to use them to conduct most of the analyses that you are likely to want to run. We have utilized what we've learnt by publishing dozens of peer-reviewed papers but also passing on this skill set to many students and research groups around the world.

#### CHAPTER 1

#### Introduction

Whilst there are many packages available, we have found that those we describe in this handbook have collectively been sufficient to analyze structural MRI scans. However, we encourage you to seek alternative packages if you do not find these ones adequate to accomplish your tasks.

In this handbook, we provide step-by-step instructions in how to use your data to achieve the output you require. The focus of this handbook is T1-weighted and Diffusion data acquisition and analysis.

#### **Topics covered in this handbook**

- Minimum computer specifications
- Installation of these packages
- T1-weighted and Diffusion Tensor Imaging
- Other structural sequences to consider
- What is T1-weighted useful for?
- What is DTI useful for?
- Issues to consider before acquisition
- Software
- Pipelines/scripts to save you time

#### Minimum computer specifications

#### Windows (pc), Linux/Unix, Macintosh/Apple

The bare minimum specifications are Core2Duo CPU with 4GB RAM, but, of course, it's best to have the fastest and most amount of RAM you can access. Same goes for the hard drive capacity: at least 250GB but the bigger the better!

Although you could have a pc running Windows and Linux through a virtual machine (VM), this is not an ideal setup as VMs are notoriously slow. By contrast, a dual-booting pc would be far preferable (this is, Windows and Linux on the same pc with a simple boot menu when you turn on the pc). If you have a Mac/Apple, then the best setup is to run the Mac OS natively and then install dual-boot software such as Bootcamp or Parallels and then install

Windows onto that. Note the Mac/Apple is essentially running on Linux, so you simply open a terminal and you immediately have a type of Linux running natively – very handy.

Of course, if you have access to a supercomputer/cluster via the university then you could run all of your analyses on it, but note that those huge mainframes sometimes have problems and need to shut down to reboot which will interfere with your batched analyses.

Note that not all MRI analysis packages are multi-threaded i.e. they do not use more than one CPU at a time, whereas those that are multithreaded can utilise as many CPUs as you have available on the computer. Again, very handy.

#### Installation of these packages

Most of these packages are simple executable (.exe) files than run natively on Windows. However, some run only on Linux/Mac (e.g. FSL, Freesurfer) so need to be installed/compiled with the correct paths and calling the correct files; sometimes you will need to install updates via apt-get. Some (e.g. Freesurfer) run in separate shells (e.g. tcsh or csh). If you are a Linux/Mac user, you may find it convenient to run the Windows packages via VMs, or use Windows emulators such as wine.

#### T1-weighted and Diffusion Tensor Imaging (DTI)

Without going into the physics of it, T1-weighted is essentially the sort of scan you acquire if you want data with good grey/white matter contrast. The word 'contrast' is this context means the clarity of the grey/white matter borders. This is very important when segmenting regions of interest (ROIs) as they rely on clear grey/white matter borders. However, the clarity of these borders is also important in the clinical context as a lack of contrast between grey/white matter can sometimes indicate poor structural integrity as sometimes seen, for example, after traumatic brain injury (TBI). A type of MRI sequence that investigates this more thoroughly is referred to as MTR (magnetisation transfer ratio), but that's beyond the scope of this handbook. Note as well that MP2RAGE (T1-weighted with multiple TIs) is not suitable for most of the software we go through in this Handbook.

Diffusion tensor imaging (DTI) was released in 1994 by Basser and colleagues but not utilised widely until processing power dramatically increased in the early 2000's (see our article reviewing this, Maller et al., 2010). Filler (2009) provides a comprehensive description of its origins. It is based upon DWI (diffusion weighted imaging) but instead of 2-dimensional data, DTI acquires 3-dimensional data (or 4-dimensional, depending on how you look at it). Essentially, DTI produces data that is based upon Brownian movement i.e. the movement of water between microscopic white matter fibres based on heat. Water will move in a straight line that is directly parallel to the direction of the white matter when the white matter is 'healthy', but the water will move in different directions when the white matter's integrity is compromised. As an analogy, think of a bowl of spaghetti... Another useful analogy is a hose with water flowing through it: when the hose is new and has no leaks the water will move parallel to the hose, that is, in an anisotropic direction. Isotropic means the water is moving equally in all directions, hence, anisotropic means in one single direction. When a white matter bundle is damaged, it may be compressed or stretched, leading to leaking in that white matter bundle – this will cause the water flowing within it to leak out the side or its flow obstructed, leading to the water flow not being parallel anymore to the shape of the hose i.e. the white matter bundle. When the water flows parallel to the hose in one direction, the 'fractional anisotropy' (FA) has a value of 1; when the hose is leaking and the water flows in all directions equally (e.g. up, down, out the sides), the FA is closer to 0.

The basic physics of NMR is nicely demonstrated here: <a href="http://www.youtube.com/watch?v=10rPCNVSA4o">http://www.youtube.com/watch?v=10rPCNVSA4o</a>

#### Other structural sequences to consider

- T2-weighted, T2-FLAIR, susceptibility-weighted imaging (SWI), arterial spin labelling (ASL)
- T2-weighted is a scan acquired when you want to look at possible pathology, for example, white matter hyperintensities (WMHs), strokes, tumours, cysts, etc. In normal ageing, WMHs first appear lining the inner border of the lateral ventricles, referred to as periventricular leukomalacia (PVL), which often begins after the age of 40. Large WMHs within cortical or subcortical matter are often representative of pathology, although WMH 'dots' can be as well (sometimes referred to as 'punctate'). For example, these can be representative of whit e matter disease sometimes related to late-onset major depression. The rule-of-thumb is that one WMH per decade is within acceptable limits. T2-FLAIR is like a T2-weighted scan but the colour of the cerebrospinal fluid (CSF) is inverted. That is, instead of CSF appearing white, it is black on a FLAIR scan. Hence, FLAIR stands for FLuid Attenuated Inversion Recovery. SWI focusses on the susceptibility of iron and myelination, hence, it is "susceptible" to alterations in iron and myelination. ASL is a sequence used to assess absolute measures of blood flow, rather than relative blood flow such as in dynamic contrast enhanced MRI (DCE-MRI). However, ASL is associated with quite high SAR (specific absorption rate), so sequences cannot be too long.

#### What is T1-weighted useful for?

- T1-weighted data has a variety of uses, but in the research context, it is used mostly for investigating grey matter (GM), white matter (WM), CSF, and atrophy.
- Volumetrics; GM+WM+CSF=intracranial volume (ICV). Total brain volume (TBV)/ICV = opposite of CSF/ICV. That is, TBV/ICV is a measure of how much of the cranial vault contains brain matter, whereas the opposite (CSF/ICV) is a measure of how much of the cranial vault is not brain matter; hence, CSF/ICV is sometimes referred to as a measure of atrophy. Note that some programs (e.g. Freesurfer) yield data of TBV and ICV but the TBV does not include blood vessels, choroid plexus, non-brain matter constituents, hence, TBV/ICV in those programs will be smaller than programs that assume everything within the cranial vault is either brain matter or CSF (e.g. FSL's FAST module, or SPM's segment routine).
- Thickness. Cortical thickness is representative of how thick the cortical grey matter is. Essentially, volume = thickness x area.

• Curvature/shape analysis can also be accomplished with T1-weighted data, but its meaning is less straight forward.

#### What is DTI useful for?

- WM Structural integrity and directionality
- FA, L1 ( $\lambda$ 1), L2 ( $\lambda$ 2), L3 ( $\lambda$ 3), MD, RD. Figure 1 illustrates what the eigenvalues ( $\lambda$ ) represent (from Maller et al.,2010).
- Tractography of WM bundles
- Connectivity
- Fibre density

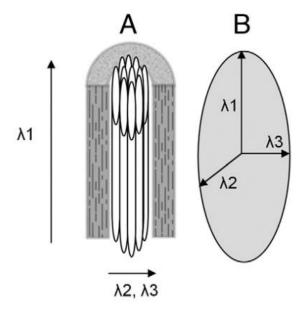

Figure 1. Illustration of principles involved in diffusion tensor imaging. (A) Microtubules of an axon encased in myelin sheath. (B) Eigenvectors represent main axes directions. Water diffusion is restricted along the longitudinal axis (λ1) and/or perpendicular to the longitudinal axis of the axons (radial diffusion, eigenvalues λ2, λ3) due to axonal microstructure.

#### Issues to consider before acquisition

- Scanner type (brand, Tesla, gradients, acquisition pulse sequences installed onto the console)
- SPGR (spoiled gradient, used with GE scanners), MPRAGE (Magnetization Prepared Rapid Acquisition GRE (3D Inversion Recovery), MP2RAGE (MPRAGE with multiple echoes; MPRAGE and MP2RAGE are used with Siemens and Philips scanners)
- DTI, RESOLVE (used for high-resolution q-ball scanning that takes into account crossing fibres)
- Silenz (GE) and PETRA (Siemens) these are T1-weighted sequences that are less than 10db above ambient noise level
- Fast scanning/GRAPPA, SENSE, SMASH, PILS etc. These usually are parallel imaging methods to reduce scanning times although they can also reduce SNR. MRI is always about give-and-take in terms of SNR
- Fat suppression and chemical shift
- NEX/number of averages the more averages, the higher the SNR
- Number of channels (receive coils i.e. antennae) the more channels the better the resolution but also sometimes lower SNR
- Resolution, repetition time (TR), echo time (TE), slice thickness, signal-to-noise ratio (SNR) – you can alter TE, for example, but it must not change between subjects, slice thickness should be less than 1.5mm for T1-weighted and no more than 3mm for DTI
- DTI number of directions: more directions will yield more accurate tractography (but not necessarily more accurate FA estimation), and more b-zero volumes (T2-weighted scans) will yield better eddy current and movement correction especially when they are interleaved
- Anterior commissure-posterior commissure (AC-PC) alignment important because if you normalize scans to a template then this will make the analyses more accurate with higher SNR as the scans will not have to be reorientated to match the template. AC-PC alignment in the scanner is also important because then you can more accurately compare data across scans
- Length of scanning period and each sequence some people will not be able to remain very still for long periods of time, plus longer scans distribute more SAR
- Volume of scanner/patient comfort/movement wide bore scanners are preferable for patient comfort and the ability to put more equipment into the scanner; patient movement will reduce the quality of the scans
- Knowing for sure which is right and which is left sometimes software can flip the MRI scan, so it is useful to use fiducials (markers) that show on the scan so that you can always be sure which side is left and which side is right. For example, you can tape a vitamin E pill to the forehead above the right of the subject's eyebrow before they are scanned so that the right-side of the scan (head) can always been confirmed.

#### Software covered in this handbook

- MRIcro (visualization, preprocessing, manual segmentation, lesion overlay analysis; <u>http://www.mccauslandcenter.sc.edu/mricro/</u>)
- MRIcron and dcm2nii (format conversion; <u>http://www.mccauslandcenter.sc.edu/mricro/</u>)
- MRIreg (<u>http://www.mccauslandcenter.sc.edu/mricro/</u>)
- BEAM (<u>http://www.clinicalresearcher.org/software.htm</u>)
- MRIconvert (slice conversion <a href="http://lcni.uoregon.edu/~jolinda/MRIConvert/">http://lcni.uoregon.edu/~jolinda/MRIConvert/</a> )
- ITK-SNAP (T1-weighted visualization <a href="http://www.itksnap.org/pmwiki/pmwiki.php">http://www.itksnap.org/pmwiki/pmwiki.php</a> )
- Not free: Analyze<sup>®</sup> (<u>http://www.analyzedirect.com/</u>). Analyze<sup>®</sup> is the gold standard in manual segmentation software. There is a large variety of freeware that can be used to accomplish a similar task, but Analyze<sup>®</sup> is established as the most comprehensive and user-friendly package for manual ROI segmentation. It has a number of modules other than the ROI module, but these are beyond the scope of this handbook.
- Freesurfer (T1-weighted automated segmentation) and QDEC (Freesurfer GUI for analysis <u>http://freesurfer.net/</u>)
- SPIN (slice conversion and SWI editing <u>http://www.mrimaging.com/category.103.html</u>)
- DICOMsort (multi-platform, Linux, Mac, Windows, for sorting DICOM images by any of the values in the DICOM header. <u>http://www.dicomsort.com</u>)
- FSL (<u>http://fsl.fmrib.ox.ac.uk/fsl/fslwiki/</u>): brain extraction tool (BET), fully automated segmentation tool (FAST), tract based spatial statistics (TBSS)
- DTIstudio (deterministic tractography <u>https://www.dtistudio.org</u>)
- MedINRIA (deterministic tractography <u>http://www-sop.inria.fr/asclepios/software/MedINRIA/</u>)
- MRtrix (deterministic and probabilistic tractography <u>http://www.brain.org.au/software/</u>)
- SPM (for normalization and GM/WM/CSF segmentation <u>http://www.fil.ion.ucl.ac.uk/spm/</u>)

#### Pipelines/scripts will save you time

Once you learn how to use a program, particularly those installed in Linux/Unix/Mac, it will save you substantial time (and effort) by writing scripts to conduct multiple-step analyses for multiple scans. You just need to be confident in your scripting! An extreme example of this is referred to as a "pipeline". A good example of utilising both T1-weighted data and DTI data in one 'program' is referred to as the "Connectome pipeline" and another is TRACULA (TRActs Constrained by UnderLying Anatomy;

<u>http://surfer.nmr.mgh.harvard.edu/fswiki/Tracula</u> ), although they may rely on you first processing the T1-weighted data through Freesurfer and then inputting the output of that process along with the DTI dataset into the pipeline.

#### WM bundles: getting to know white matter anatomy

A widely used reference for this is the White Matter Atlas by Mori et al. (2005), but there are many other white matter atlases/articles well worth considering as well, including, Wycoco et al. (2013). We encourage you to search on PubMed using keywords such as "white matter atlas" (<u>http://www.ncbi.nlm.nih.gov/pubmed/?term=white+matter+atlas</u>). At the end of this handbook we have included some general advice on where to place initial seed points for a variety of major WM bundles.

#### Organisation of this handbook

Chapter 1 presents T1-weighted and DTI analysis, and Chapter 2 presents tractography.

#### Index of software and instructions

- 1. How to convert individual dicoms (slices) into an analyze volume (.hdr + .img): MRIcro
- 2. Steps to convert dicoms to Analyze format (.img + .hdr) with dcm2nii
- 3. MRIconvert
- 4. SPIN to convert a directory of DICOMS containing different sequences (series)
- 5. DICOMsort (a multi-platform alternative to SPIN) to convert a directory of DICOMS containing different sequences (series) and anonymise data MRIconvert
- 6. Preparing a T1-weighted scan for MiniBIRD
- 7. Using the Ascension<sup>®</sup> MiniBIRD (Flock of Birds) for stereotaxic coregistration of MRI-tohead-and-brain
- 8. How to locate the DLPFC (F3 or F4) without an MRI brain scan Inter-rater reliability
- 9. Example of tracing an ROI in MRIcro. In this case, the caudate.
- 10. Manual tracing of a Region Of Interest (ROI) in Analyze®
- 11. Steps for 3D rendering in ITK-SNAP of ROI (object maps) traced in Analyze DICOMsort (a multi-platform alternative to SPIN) to convert a directory of DICOMS containing different sequences (series) and anonymise data
- 12. Inter-rater reliability
- 13. Freesurfer
- 14. Protocol to process SWI images from magnitude and phase data
- 15. FSL
- 16. Tract-Based Spatial Statistics (TBSS)
- 17. DTIstudio: How to measure FA (and other statistics) of white matter tracts
- 18. MedINRIA
- 19. MRtrix
- 20. Some useful Linux commands
- 21. References
- 22. Collection of our published articles that have used the software described in this handbook
- 23. Imaging guide for tractography of major white matter fibre bundles

#### 1. How to convert individual dicoms (slices) into an analyze volume (.hdr + .img): MRIcro

- 1. Open MRIcro (Rorden and Brett, 2000)
- 2. "Import" → conversion wizard (bottom option)
- 3. "OK" (conversion options)
- 4. "OK" (flip)
- 5. A box then appears: select the very first dicom (i.e. the one with the smallest number at the end of its filename: this should be the first [top] file)
- 6. "OK" (call is 'n', the default name)
- 7. At this stage, all dicoms will now be converted to Analyze format. So now we need to reslice (slice-and-dice) and have the scan in the correct orientation. To do this:
- 8. Open the Analyze file (Open, then select the file)
- 9. "Etc"  $\rightarrow$  convert anisotropic to isotropic
- 10. "**OK**"
- 11. Open the new isotropic file
- 12. Reslice it to 1mm cubed. To do this, look at the top left of the screen and note the length of the x and y dimensions (e.g. 0.94mm) and enter that box into the reslicing box:
- 13. "etc"  $\rightarrow$  "rescale" and enter that number (e.g. 0.94)
- 14. "**OK**"
- 15. Open the newly sliced Analyze file
- 16. Now we need the scan in the correct orientation; that , bottom left should be axial, top left should be coronal and top right should be sagittal (nose pointing to the right of the screen). To do this:
- 17. Which orientation is currently displayed when you select Axial (horizontal)? E.g. if sagittal appears with nose to the right, then do the following:
- 18. File  $\rightarrow$  Save As  $\rightarrow$  change 'axial' to 'sagittal right', then select "Save Intel"

19. "**OK**"

- 20. Note: need to close MRIcro at this stage, and then reopen it
- 21. If you need to normalize, then you will need to do the following
- 22. Reorientate the scan parallel to the AC-PC, and
- 23. Set the AC as 0,0,0 in the "Origin" column (as in Figure 2)

| File       | Edit      | Import          | Header        | View     | ROI | ( |
|------------|-----------|-----------------|---------------|----------|-----|---|
| Head       | er Inforr | nation-         | ImgSz: 0.1    | ЗМЬ      | 1   |   |
|            | Dimen     | sion Size       | (mm) Orig     | jin(vxl) |     |   |
|            | X 256     | <u> -</u> ]1.00 | :0.0          | 00 🚊     |     |   |
|            | Y 256     | 1.00            | ÷ 0.0         | 00 ÷     |     |   |
| 1          | Z1        | 1.00            | 10.0          | 00 🚊     | I   |   |
| Data       | 16-b      | it int          | little-endiar | n: Intel |     |   |
| )ffset     | 0         | ÷ Vol           | umes 1        | +        | 1   |   |
| Scale      | 1.0000    | 00 ÷ Inte       | ercept 0.00   | 0000     |     |   |
| blice \    | /iewer -  |                 |               |          |     |   |
|            | 2         | <u>.</u> 8ª     |               | 3        |     |   |
| ⊫          |           |                 | - 1           | ÷        |     |   |
| -          | * 0.0     | 0000 ÷          | 0.00          | 00 ÷     |     |   |
| ₹ Y        | oke B     | lack & Wh       | nite Squar    | e x2     |     |   |
| ł          |           |                 | 8             |          |     |   |
| Regio      | n of Inte | erest           |               |          |     |   |
| 1          | ٤.        |                 | 1             | Red      | 1   |   |
| <b>3</b> D | 131       | 30              |               |          |     |   |

Figure 2. MRIcro interface. Red arrow indicates the column where you reset the AC to be 0,0,0

24. Save As → Save Intel

#### 2. Steps to convert dicoms to Analyze format (.img + .hdr) with dcm2nii

- 1. Install MRIcron (<u>http://www.mccauslandcenter.sc.edu/mricro/mricron/install.html</u>, "download the zipped archive"; Rorden et al., 2007)
- 2. Navigate to the following directory: C:\Program Files (x86)\MRIcroN
- 3. Right-click on the following file: dcm2niigui.exe
- 4. Select "Create shortcut". There will now be a link on the Desktop to this file
- 5. Close that directory
- 6. Double-click dcm2nii on the Desktop
- Click on the "output format" and change it to the first option (Figure 3), "SPM2 (Analyze hdr/img)"

| Drag and Drop DICOM to NIfTI converter                                                                            | 3 |
|----------------------------------------------------------------------------------------------------|---|
| <u>F</u> ile <u>E</u> dit <u>H</u> elp                                                                            |   |
| Output Format: [SPM2 (3D Anlyze hdr/img) 💦 🔻                                                                      |   |
| Chris Rorden's dcm2nii :: 7 July 2012<br>reading preferences file C:\Users\jmaller\AppData\Roaming\dcm2niigui.ini | * |
|                                                                                                    |   |
|                                                                                                    |   |

#### Figure 3. The DICOM to NIfTI GUI

- 8. Navigate to the directory where the dicoms are
- 9. Drag the folder of dicoms into the DICOM to NifTI converter window
- 10. In a few second the dicoms will be converted to Analyze format and reorientated (if required)

#### 3. MRIconvert

MRIconvert is an easy-to-use medical image file conversion utility that converts DICOM files to NIfTI 1.1, FSL NIfTI, Analyze 7.5, SPM99/Analyze, BrainVoyager, and MetaImage volume formats. MRIConvert 2.0 is also good for .nii output, Analyze 7.5 output, and automatic generation of diffusion gradient files for Siemens Syngo scanners, Philips, and some GE scanners. It can be installed onto Windows, Mac, or Linux operating systems.

#### 4. SPIN to convert a directory of DICOMS containing different sequences (series)

- 1. Open SPIN
- 2. File  $\rightarrow$  Sort DICOM and convert
- 3. A new window opens (Figure 22). Click on the Browse button and navigate to your folder that contains all of the DICOMS
- 4. Click "**OK**". Within a few seconds all of the DICOMS will have been sorted into their respective directories, and the names of the directories will be based upon the name of the sequence (series).

| Sort Dicom files          |                                      | X      |
|---------------------------|--------------------------------------|--------|
| Input the DICOM Directory |                                      |        |
|                           |                                      | Browse |
| 🔽 Sort Children Dire      | ectories under it:                   |        |
| Sort Criterion            |                                      |        |
| C Sort by Series Num      | ber and Image Number                 |        |
| O Sort by TE              |                                      |        |
| C Sort by Flip Angle      |                                      |        |
| Sort by Protocol Nar      | ne                                   |        |
| Sort by Sequence I        | Description for EACH SERIES          |        |
| Directory Names:          | 🔽 Use Default Values (No User Input) |        |
| Saving Files:             | Save IMA files                       |        |
| Delete Empty Direcotry:   | ✓ Delete                             |        |
| OK                        |                                      | Cancel |

Figure 4. Sorting Dicom files using SPIN.

#### 5. DICOMsort to convert a directory of DICOMS containing different sequences (series)

- 1. Open DICOMsort software (Figure 23)
- 2. Click the "Browse" button and navigate to your DICOM folder
- 3. The values contained in the DICOM header should populate the "DICOM properties" field.

| <b>DICOM</b> Properties                                                                                                    |                        | Properties to Use |
|----------------------------------------------------------------------------------------------------|------------------------|-------------------|
| AccessionNumber<br>AcquisitionDate<br>AcquisitionMatrix<br>AcquisitionNumber<br>AcquisitionTime<br>AngioFlag<br>BitsAllocated<br>BitsStored<br>Columns<br>ContentDate<br>ContentTime<br>DeviceSerialNumber<br>EchoNumbers<br>EchoTime<br>EchoTrainLength<br>FlipAngle<br>FrameOfReferenceUID | >><br><<<br>Up<br>Down | SeriesDescription |
| HiahBit<br>Q                                                                                                    |                        | Sort Images       |

Figure 5. DICOMsort user interface.

4. Choose the values that you wish to sort by moving them from the "**DICOM Properties**" field to the "**Properties to use**" field (Figure 24). The series description is there by default. Note: If you choose multiple values to sort, the one at the top of the "**Properties to Use**" field will be the top-level folder followed by the lower items in subfolders. See figure below for an example of the folder structure that results from the values chosen

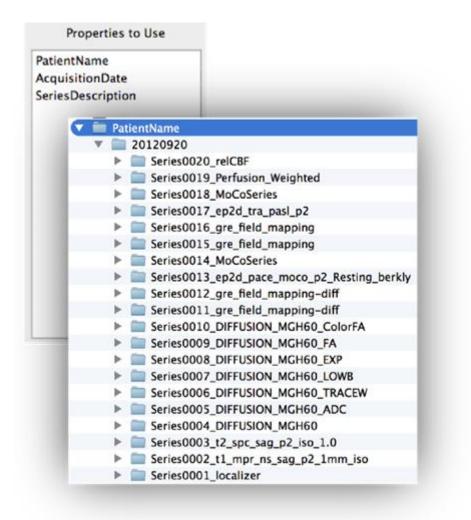

Figure 6. DICOM properties in DICOMsort.

5. Before sorting the images click on "File", then "Preferences", then "Filename Format" and check the "Keep Original Filename". (This ensures that other programs, such as Freesurfer, don't have difficulty reading the files).

6. If you wish to anonymize the data then check the "**Anonymize Data**" button. Then "**File**", then "**Preferences**", then click the "**Anonymizing Fields**" button and choose the values that you wish to anonymize.

7. Click "Sort Images".

#### 6. Preparing a T1-weighted scan for MiniBIRD

- 1. Convert slice-by-slice into a volume (i.e. scan.img and scan.hdr)
- 'Import' → 'Conversion wizard'. 'OK'. Select the very first slice (dicom) and then give the scan a new name. The dicoms in the directory will be converted into 2 new files: an Analyze format image (xxx.img) and a matching header file (xxx.hdr)
- Locate the new converted scan ('File' -> 'Open Image'). Select the scan's .img or .hdr and then Open
- Reorientate: 'File' → 'Save As'... Then select 'Format' → 'Sagittal Left', then 'Save [Intel]'; give it a new name, and Save it. Exit MRIcro, wait a few seconds, then open it up again, and load this most recent scan (that has had 'Sagittal Left' applied to it)
- 5. 'File' → 'Save As'... Then select 'Format' → 'Axial Down', then 'Save [Intel]'; give it a new name, and save it. Exit MRIcro, wait a few seconds, then open it up again, and load this most recent scan (that has had 'Sagittal Left' and 'Axial Down' applied to it)
- 6. **Convert from non-isotropic (anisotropic) to isotropic**: 'Etc' → 'Convert anisotropic image to isotropic', give it a new name and 'Save'
- Reslice voxels to 1mm<sup>3</sup>: 'Etc' → 'Rescale'. Enter the voxel dimension (see the 'Size(mm)' box) and make sure the 'Output Size (mm)' reads 1.00 x 1.00 1.00.
- 8. Clip high and low: 'File' → 'Save As', now increase the values of the 'Clip high' and Clip low' values until the red lines above and below the T1 scan (it should be displayed from sagittal by default) are slightly above the skull and just below the bottom of the cerebellum. Then select 'Save [Intel]', give the scan a new name, and Save. You should now have a saved scan that has 1mm3 isotropic voxels and clipped to only include the brain stem until slightly above the skull
- 9. Extract the brain (include CSF beneath the inner table) the so-called "BET" process (Brain Extraction Tool): 'Etc' → 'Skull strip image using BET', then 'Go', then give the scan a new name, and Save. A smaller black box will appear as iterations occur on the scan this should take around 10 to 20 seconds to complete, and then the skull stripped scan will appear in the MRIcro window from 3 orientations. If only brain and no skull is present then BET worked well; if not, you need to reClip the scan (Step 5; so that less skull is present) and then try BET again

#### Then: Normalize the scan using SPM

#### 1. Open SPM97

- Using a browser (e.g. My Computer), browse to the location of the scan to be normalized (i.e. the scan above that still has the skull) and have that screen open on the right-side of the screen
- **3.** In SPM97, 'File'  $\rightarrow$  'New'  $\rightarrow$  Normalization
- 4. The next screen ('**New spatial normalization'**) presents default values of 1 subject and 'New document'. Just select 'OK'

- 5. Click on the + sign next to Subject 1, and 'Template', 'Image to estimate parameters' and 'Images to normalize appear'. Click on the + sign next to 'Template', and another layer will appear that states something like 'C:\SPM96\Templates\PET.hdr' you need to change the word PET with T1 do this by clicking on that line of text until it turns dark blue, and then replace PET with T1
- 6. Click on the scan.hdr from the My Computer and **drag it over** the 'Image to estimate parameters', and then again click the scan from the My Computer and drag it over the 'Images to normalize
- 7. 'Calculate' → 'Settings'
- 8. Click on the tab that states '**Parameter estimation**', and change 'Number of nonlinear iterations' to none, and 'Number of basis functions' to none.
- 9. **Click on the tab** that states 'Reslicing, and change "Voxel size' from 2 2 2 to 1 1 1, and 'Bounding box' from MNI to 'Template'
- 10. **'OK'**
- 11. '**Calculate**' → 'Start'
- 12. After around 10 to 20 seconds the **scan will be normalized**, but it has to be converted to another format so that you can open it in MRIcro
- 13. Close SPM97 (you don't need to save changes), open My Computer and locate the normalized scan: it will begin with an 'n' by default. Double-click on the scan and it will open in MRIcro. Once it is open, save it as a new name ('File' → Save As', 'Save [Intel]'), and it will be saved in the Analyze format that can be opened in MRIcro

*Or, if you have Matlab, use a newer version of SPM (e.g. SPM8) and utilise its normalization feature.* 

#### 7. Using the Ascension<sup>®</sup> MiniBIRD (Flock of Birds) for stereotaxic coregistration of MRI-tohead-and-brain

You will need to find at least 5 anatomic landmarks.

- Start MRIcro, and make sure the 'Yoke' and 'XBars' controls are checked [outlined in purple on the picture to the right]. It is generally easiest to find landmarks in the 'projection' view that shows the Axial, Sagittal and Coronal views simultaneously [click on the 3D-cube button outlined in blue in Figure 4; Note that different versions of MRIcro will have different button arrangements]
- 2.

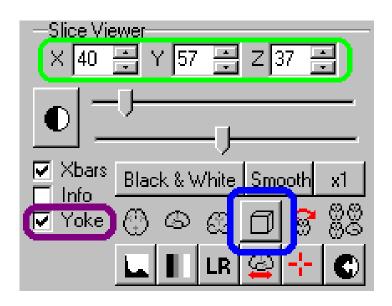

Figure 7. GUI for MRIcro for MRIreg.

- 3. Load the MRI scan and find your landmarks (regions that you can identify on both the MRI scan as well as the individual's head [e.g. bones, nose, ears, etc]). If there are any anatomical regions of the brain you wish to locate (e.g. the motor hand area), you will also want to work out these coordinates. For all the landmarks, you will want to know where they appear in the X,Y and Z coordinates (outlined in green)
- 4. Start the MRIreg software
- 5. There are a few bugs in the software, so make sure to do the following:

i) Select: Tracker (one of the pull-down menus), then "Fastrak", then change it back to MiniBIRD (i.e. again, select "Tracker" then select "Flock of Birds/Minibird")

ii) A message will then appear on the screen. At this stage, turn the MiniBIRD switch (on the front of the unit) to 'STBY', then count 5 seconds in your head, and then switch it back to 'FLY'. If your Bird is connected correctly, the XYZ position of the bird sensor should appear (after a few seconds) at the bottom-right of the MRIreg window (e.g. 'FOB -742 139 892');

this value should change when the Bird sensor is moved. If this does not work, try adjusting the serial-port speed (the 'FOB' menu allows you to choose a speed between 9600 and 57600 baud, as well as letting you select either a miniBIRD or Fastrak system).

5. You are now ready to add in coordinates to MRIreg. At this point, MRIcro should be displaying the MRI scan, and MRIreg should be displaying the position of the bird sensor (at the bottom right of the window) and the MRI scan coordinates (at the bottom left)

#### Step 1: Calibration

- 1. With MRIcro, click on the projection view to select an anatomical position. (You want to select the location where the sensor will be, e.g. instead of the tip of the nose, select a few millimetres anterior to the tip).
- 2. Move the magnet sensor to the location displayed in MRIcro (Figure 5).
- 3. Press the MRIreg '+' button (or press F1). A new spreadsheet row appears in MRIreg, showing the MRI position (left) and the corresponding magnet position (right).
- 4. Repeat steps 1-3 until you have entered all of your anatomical landmarks. You must enter at least 5 positions, more positions give better accuracy during magnet tracking. Pick well-separated points (e.g. select regions on the face, the ears, the back of the head and the top of the head; instead of only points on the face).

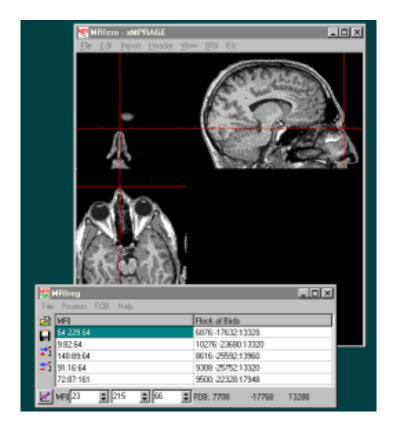

Figure 8. MRIreg and MRIcro on one screen.

#### Step 2. Magnet Tracking

1. Once you have entered all of your anatomical landmarks in step one, we want to check the accuracy of the registration process. To do this: select "Mode" (one of the pull-down menus), and select "Track". Now when the MiniBIRD magnetic wand moves, the red cross-bars in MRIcro should move as well

Example: If you wanted to locate the left DLPFC the Talairach co-ordinates are -45,45,35 (or 45,45,35 for the right), which is on the border of the anterior and middle thirds of the middle frontal gyrus.

#### 8. How to locate the DLPFC (F3 or F4) without an MRI brain scan

Option A. International 10-20 system

Modified Combinatorial Nomenclature (MCN). This MCN system uses 1, 3, 5, 7, 9 for the left hemisphere which represents 10%, 20%, 30%, 40%, 50% of the inion-to-nasion distance respectively (Figure 6).

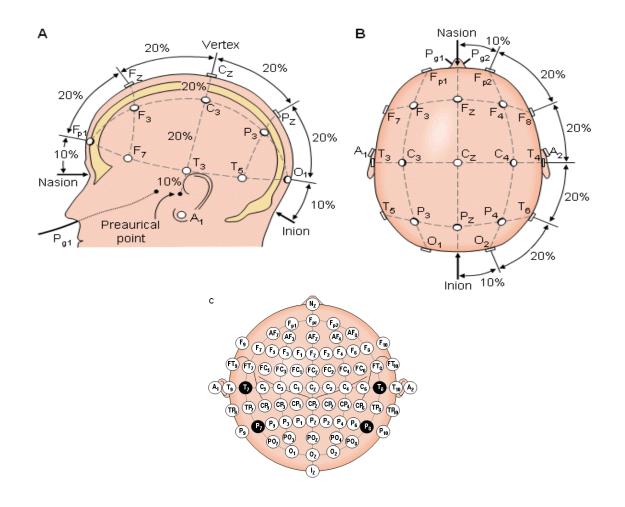

Figure 9. The international 10-20 system seen from (A) left and (B) above the head. A=Ear lobe, C=central, Pg=nasopharyngeal, P=parietal, F=frontal, Fp=frontal polar, O=occipital. (C) Location and nomenclature of the intermediate 10% electrodes, as standardized by the American Electroencephalographic Society. (Redrawn from Lagerlund, 1993).

Option B. "Beam" software (Beam et al., 2009).

- 1. Measure distance from Tragus to Tragus: make sure it passes through the vertex (AKA CZ in the 10-20 system). Enter this distance into the software
- 2. Measure distance from nasion to inion: make sure it passes through the vertex. Enter this distance into the software
- 3. Measure head circumference (above the brow-line); this should measure the largest diameter. Enter this distance into the software
- 4. Click the "Calculate" button and 2 measurements will appear: "Distance along circumference from midline (X)" and "Distance from Vertex in CM (Y)". Use your tape measure and mark the Xcm distance starting from the midline at the brow-line and mark the spot with a texta, then measure the Ycm distance from the vertex: it should end up at the same spot as X

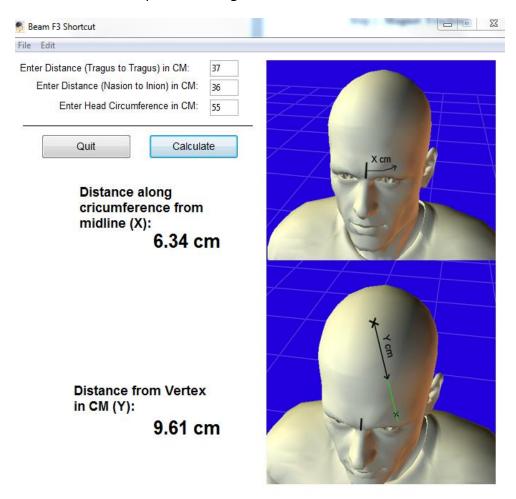

Figure 10 illustrates an example of locating the left DLPFC.

Figure 10. Beam software interface to locate the left DLPFC.

#### 9. Example of tracing an ROI in MRIcro. In this case, the caudate.

The brain MRI scan that you will use in this example (called "ch2") is the 'smoothed' MNI (Montreal Neurological Institute) template (the 27 averages of a 'normal' adult brain). This is included in the MRIcro package. This scan is also included with only the brain (i.e. it has undergone the Brain Extraction Tool (BET) process), hence, no skull appears on it (called "ch2bet"). This scan will be used for task (1) so as to allow for more visually representative 3D renderings.

#### Task 1: Estimate the volume of the left caudate by manually tracing it using MRIcro

- 1. Load T1-weighted volume (File  $\rightarrow$  Open File  $\rightarrow$  ch2bet.hdr)
- 2. Display axial (transverse) sections (1<sup>st</sup> icon on the left in the "Slice Viewer" toolbar)
- 3. Select the "Pen for drawing object outline" icon (2<sup>nd</sup> icon from the left in the lower row in the Region of Interest toolbar)
- 4. Move to slice 97 and **begin outlining** the superior portion of the caudate. That is, outline this ROI with the left mouse button and then right click inside the outline to flood-fill it. If the entire screen is flood-filled, then the outline has not been closed (i.e. the border has a voxel not traced). If this happens, simply click on the "Undo last drawing" icon (3<sup>rd</sup> icon from the left on the upper row of the Region of Interest toolbar [it looks like a yellow pencil with a black tip on a 45 degree angle). Note: this undo feature can only be used to undo the previous drawing (that is, you cannot undo 2 or more steps)
- 5. **Continue to outline** this ROI (i.e. the caudate) on each axial slice (**from superior to inferior**) until the most inferior slice is outlined for the ROI around slice 57; any more inferior [lower] does not contain left-side caudate. You can move from slice-to-slice with the Up and Down arrows on the keyboard, or by changing the number that appears in the Slice Viewer, or, you can simply use the wheel on the mouse between the left and right buttons)
- 6. Click on the "View projection" icon (4<sup>th</sup> icon from the left in the "Slice Viewer" toolbar). The scan from the midpoint (i.e. the middle slice) of all 3 orientations (axial, sagittal, coronal) should now be displayed simultaneously. The traced ROI should also appear on the coronal (upper left) and axial (lower left) slices. Left clicking on any part of a slice in any of the orientations will automatically change the slice number of the other 2 slice orientations to match the voxel that you have just clicked. For example, clicking in the middle of a large part of the caudate from coronal from slice 126 (you can change the individual slice numbers from any of the 3 orientations whilst they are still displayed simultaneously by altering the slice numbers x,y,z, just below the Slice Viewer toolbar. Using "View projection" helps to verify that you have outlined (traced) the structure correctly. That is, it helps to make sure that you have outlined the correct ROI; in this case, it should all be grey matter, hence, if any white matter is traced from any projection then those voxels will need to be erased. Erasing voxels (only from a single

orientation, not from View Projection": Go to the slice where part of the ROI needs to be deleted, then move the cursor over the voxel that you wish to remove, then hold down the "Enter" key on the keyboard whilst also holding down the left mouse button. Clicking on the right mouse button whilst holding down the "Enter" key will erase the entire ROI on that slice. If you do this by accident, simply click on the "Undo last drawing" icon

- Once you are satisfied that your tracing of this ROI is accurate, "Save the ROI" (4<sup>th</sup> icon from the left on the upper row of the Region of Interest toolbar, or, from the ROI pulldown menu) as "ch2bet\_right\_caudate.roi"
- 8. Calculate the volume of the ROI: the volume appears in the lower left of the "Region of Interest" toolbar when the ROI is initially opened. So, you need to "Open ROIs", select on the ROI that you have just saved (i.e. ch2bet\_right\_caudate.roi), and click "OK". Important: don't move the mouse because as soon as you move the mouse the volume displayed disappears and is replaced by the co-ordinates of the cursor!!
- 9. Write down the volume displayed (which should be around 4.5-5.0cc)

Task 2: Open the "aal" image that is included in the MRIcro directory (C:/ProgramFiles/MRIcro/). Move the mouse to the Talairach co-ordinates below and write down the name of the ROI at these co-ordinates, including whether each set of x,y,z coordinates represent the ROI on the right or left of the brain in Talairach space.

| ROI    | Talairach co-ordinate |     |     | <b>Right or Left</b> | Name of ROI               |
|--------|-----------------------|-----|-----|----------------------|---------------------------|
| Number | х                     | У   | z   |                      |                           |
| 1      | -49                   | 6   | 39  | L                    | Precentral gyrus          |
| 2      | 49                    | -54 | 32  | R                    | Angular gyrus             |
| 3      | 30                    | -11 | -17 | R                    | Hippocampus               |
| 4      | -8                    | -9  | 9   | L                    | Thalamus                  |
| 5      | -8                    | 18  | -2  | L                    | Caudate                   |
| 6      | 48                    | 18  | -20 | R                    | Superior temporal gyrus   |
| 7      | -8                    | 0   | 60  | L                    | Supplementary motor area  |
| 8      | -4                    | 40  | 16  | L                    | Anterior cingulated gyrus |
| 9      | -14                   | -65 | -3  | L                    | Lingual gyrus             |
| 10     | 20                    | 3   | 1   | R                    | Globus pallidum           |

Table 1. Example of names of ROIs that represent Talairach co-ordinates.

#### 10. Manual tracing of a Region Of Interest (ROI) in Analyze®

- 1. Double-click on the Analyze icon
- 2. Click on the far left icon that looks like a truck ("Load As")
- 3. Click on the "File" button, and browse to the directory where the T1-weighted scan is located
- 4. Select the header (.hdr) or image (.img) of the T1-weighted scan
- 5. Click on the "**Open**" button (bottom right of Load As module), or double click the selected file in Step 4
- 6. Click on the "Load" button (bottom left of Load As module). The brain scan will now load
- 7. Click on the **ROI icon** (usually left of the EXIT icon on the far left of the tool bar [called a Powerbar])
- 8. The ROI module should now have opened
- 9. Move to a slice where the brain is visible (e.g. middle slice). Alter the intensity ("Intensity" icon on the far right of the Powerbar [on the top of the screen]) so that the contrast between GM/WM/CSF is optimal. Note: the sliding bar of the Intensity setting is very sensitive, so it often quicker to enter the Intensity Max and Min values manually (once you have established then for one scan, the rest of the scans acquired with that sequence on that scanner should be set to the same (if not identical) intensity levels)
- 10. Select the slice where you have chosen to begin tracing the ROI
- 11. Select the "**Trace**" icon (on the left) and hold down the left mouse button at the first pixel. Whilst holding down the left mouse button, outline the ROI and then release the left mouse button. A number will appear inside the ROI tracing to represent that ROI.
- 12. Name the ROI: View  $\rightarrow$  Objects. Select the Object (named as its number) and name it as the Name of the ROI. E.g. left\_hipp means Left Hippocampus
- 13. Click on Done (lower right)
- 14. Move to the next slice (+ key on the keyboard or with the "**Arrow**" on the Powerbar) and begin tracing the ROI on that slice. Repeat this until all slices have been traced for the ROI
- 15. Save the traced ROI (File  $\rightarrow$  Save Object Map)
- 16. To begin tracing a new ROI, select "**New**" from the "**objects to define**" located at the lower right of the screen and repeat Steps 10 to 14 for further ROIs.

#### A visual guide of the conversion of .obj files to Analyze format:

#### 1. Use Analyze

a. File -> Import/Export

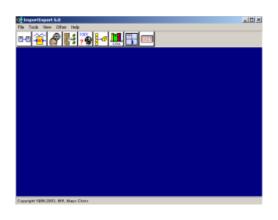

Figure 11. The Import/Export module in Analyze®

- **b.** Click on the 'File-to-File button
- **c.** Select the object map to be modified (by using the 'File' button to browse)

| 🚭 File to File - ImportExpor | t <u>-0×</u> |
|------------------------------|--------------|
| Input                        |              |
| Directory C:/BIR/images      | •            |
| File                         |              |
| Information                  |              |
| File Format                  |              |
| Data Type                    |              |
| Dimensions                   |              |
| Volume Number 1              |              |
| Start Slice 1                |              |
| Number Slices 1              |              |
| Output                       |              |
| Directory C:/BIR/images      | •            |
| File                         |              |
| File Format AnalyzeAVW       | •            |
|                              | Compressed   |
| Convert Display              | Done         |

Figure 12. The File-to-File option in the Import/Export module in Analyze®

#### d. Rename the output file

**e.** Assign the output file the 'AnalyzeImage 7.5' file format. **IMPORTANT**: A bug in this module is as follows: if you Assign the output file format BEFORE naming the new output file then this entire file-to-file process will NOT work! SO, BE SURE TO CARRY OUT STEP D. BEFORE STEP E AND F.

- f. Click on the 'Convert' button
- g. Click on the 'Done' button

#### **<u>11. Steps for 3D rendering in ITK-SNAP of ROI (object maps) traced in Analyze</u></u>**

- 1. Open Analyze
- 2. File → Import/Export
- 3. File-to-File icon (far left icon)
- 4. Browse for the tracing (object map) to be converted, and select it
- 5. Change output name to something relevant
- 6. Change new format to "Analyze 7.5"
- 7. Convert
- 8. Done
- 9. Open ITK-SNAP (Yushkevich et al., 2006)
- 10. Open T1-weighted image (.hdr) as "Load Data/Greyscale Image"
- 11. Open the newly converted Analyze 7.5 format object map (.img) as "Load Data/Segmentation Data"
- 12. Then fiddle with label colours, transparency, and intensity (Options , Display curves, then hold-and-move the 2 dots along the graph's diagonal line)
- 13. NOTE: you must change the voxel dimensions of the Analyze 7.5 format tracing; USE MRIcro → note that voxels are 0 x 0 x 0 mm in MRIcro → change these number to 1.00 x 1.00 x 1.00mm (NOTE: figure below) so that they match the T1-weighted scan voxel dimensions

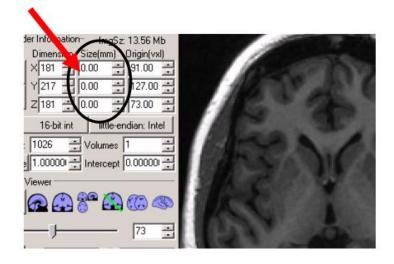

Figure 13. Fields that must be changed to match voxel dimensions of the T1-weighted scan.

14. 12) "Update mesh" (bottom of screen)

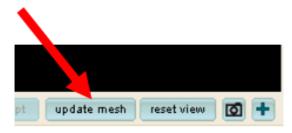

Figure 14. The "update mesh" button in ITK-SNAP

- 15. Then fiddle with label colours, transparency, and intensity (Options , Display curves, then hold-and-move the 2 dots along the graph's diagonal line)
- 16. To view the 3D rendering in its own screen, press "+" at the bottom of the screen, as follows:

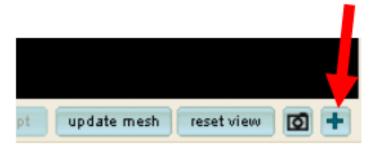

Figure 15. Maximizing the 3D-rendered ROI in INTK-SNAP.

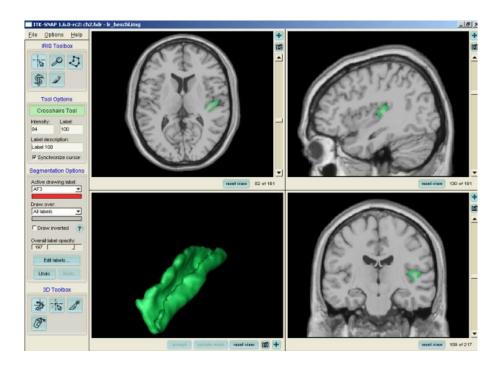

Figure 16. An example of a left Heschl gyrus traced in Analyze and then 3D-rendered in ITK-SNAP.

#### 12. Inter-rater reliability

Inter-rater reliability = ((Rater A – Rater B) / ((Rater A + Rater B) / 2)) \* 100

In other words, the percentage difference between the Raters.

The other way to calculate inter-rater reliability is in SPSS with "intraclass correlation". The reference is Shrout & Fleiss (1979). Or, simply calculate "kappa".

#### 13. Freesurfer

Freesurfer (Fischl et al., 1999) is a great program for conducting group T1-weighted (structural) analyses. It calculates volume, thickness, area and curvature of dozens of ROIs. To process a scan through Freesurfer:

- 1. Download Freesurfer: note whether your computer is 32-bit or 64-bit
- 2. Copy it to the desktop of your Linux operating system
- 3. Open a terminal
- 4. Type the following: sudo mv freesurfer-<version> /usr/local/
- 5. Extract the freesurfer file by typing the following (from /usr/local/):

#### sudo tar xzvf freesurfer-<version>-full.tar.gz

6. Copy your .license into the /usr/local/freesurfer directory by typing:

#### sudo mv .license /usr/local/freesurfer

- 7. Download and install tcsh by either downloading and installing online by:
- a) typing the following: sudo apt-get install tcsh
- or

b) Download it from another computer and then copy it across to the desktop of your Linux operating systems and type in the following from a terminal (from ~/Desktop):

#### sudo dpkg –i tcsh

8. Then modify the tcsh file so that the following 2 lines appear:

#### setenv FREESURFER\_HOME <freesurfer\_installation\_directory>/freesurfer

(which in our case would be: setenv FREESURFER\_HOME /usr/local/freesurfer)

#### source \$FREESURFER\_HOME/SetUpFreeSurfer.csh

If done correctly then those 2 lines should load when you type in 'tcsh' from a terminal

9. Give permission to write in the /usr/local/freesurfer/subjects/ directory by typing:

#### sudo chmod 777 /usr/local/freesurfer/subjects

10. Test the installation by typing in: tkmedit bert orig.mgz (to see an example) and then tksurfer bert rh pial (to see an example). Have a play and then close the program.

11. Copy a subject's dicoms into a directory under the directory /usr/local/freesurfer/subjects/

12. Let's say the subjects is called 'control1' and the first dicom is called IM1.dcm

13. From a terminal in the /usr/local/freesurfer/subjects/ directory type in 1 single command to execute all 31 steps of Freesurfer:

### recon-all -s control1new -i control1/IM1.dcm -all

Note: for Step 8: cd (to make sure you are in your home directory)

It's also a good idea to include T2 data to optimise the pial segmentation. To perform reconall to incorporate the T2 data:

# recon-all -s <SUBJECT\_ID> -i <SUBJECT\_ID>/T1/IM1.dcm -T2 <SUBJECT\_ID>/T2/IM1.dcm all -T2pial

### FS hippocampal subfields

To perform hippocampal subfield segmentation, add the following flag to the end of your recon-all command:

#### -hippo-subfields

#### sudo gedit .tcshrc

- In around 8 to 24 hours (depending upon the scan contrast and computer resources) the scan will be fully processed. It takes a long time because 31 processes are occurring for each hemisphere of data
- Freesurfer is multi-threaded, so it can use all of the CPU cores you have available
- 14. After each T1-weighted scan has been processed via recon-all, you can view the results by typing in the following (as a single command line):

# tkmedit nameofscan norm.mgz –segmentation aseg.mgz \$FREESURFER\_HOME/FreeSurferColorLUT.txt

15. To view the 3D rendering, type in the following:

#### tksurfer nameofscan rh pial

(To look at the left hemisphere type tksurfer nameofscan lh pial)

Note: to visualize only specific gyri using tksurfer; follow these instructions (contributed by Phillip Law):

- Load existing label: File -> Label -> Load Label -> Browse -> <select label file> (e.g., *lh.aparc.annot* for left hemisphere or *rh.aparc.annot* for right hemisphere) -> Press 'OK' -> Press 'OK'.
- 2. Select and mark ROI(s): Left click on ROI and press *Mark Label* icon ( icon ; marked ROI will turn white).
  - To select another ROI, repeat step 2.
- 3. Create marked label from selected ROI(s): Click New Label from Marked icon (
- 4. Save custom marked label: File -> Label -> Save Selected Label -> <enter filename> -> Press 'OK'.
- 5. Restart Freesurfer
- 6. Load custom marked label: File -> Label -> Load Label -> Browse -> <select label saved in step 4> -> Press 'OK' -> Press 'OK'.
- 7. Change color of marked label: Click Change label color icon (
- 16. For group analysis, you then need to smooth the data via the "qcache" command. That is, for each scan, type in the following:

#### recon-all -s control1new -qcache

- The –qcache takes around 10 to 30 minutes for each scan, depending upon how many scans you are simultaneously processing, and the available computer resources
- After each scan has finished the qcache procedure, you need to create a "plain text" document that is the matrix. For example,

Fsid diagnosis sex age Id1 control f 20 Id2 control m 24 Id3 clinical m 21

Id4 clinical f 24

• Then save it as something like "qdec\_table" (in plain text format)

• Next, you need to make a "diagnosis" plain text file, something like:

control

clinical

- Then save it as "diagnosis" (in plain text format)
- Now make another file for the "sex" column, as follows:

m

f

And save it as "sex" (in plain text format).

- Now run the Freesurfer GLM program called "qdec": Type in "qdec"
- A GUI (graphical user interface) will now open (Figure 17).

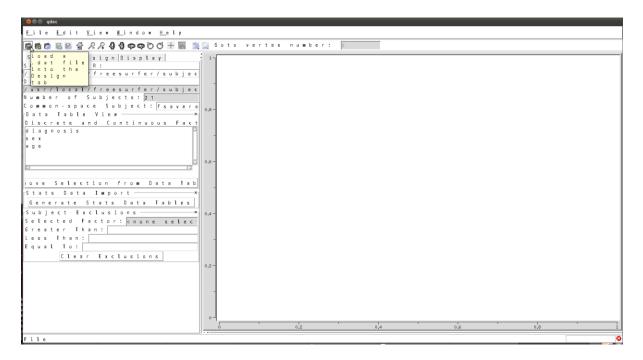

Figure 17. The QDEC GUI.

- Open the matrix table (the .dat file you made that contains the matrix data, the one called "qdec\_table.dat")
- Then, click on the "Generate Stats Data Tables". This will import all of the data pulled from the scans' "surf" directories included in the qdec\_table file
- Select the pull-down menu from that tab (which now states "**none selected**") and select "**aseg.volume**" (Figure 18).

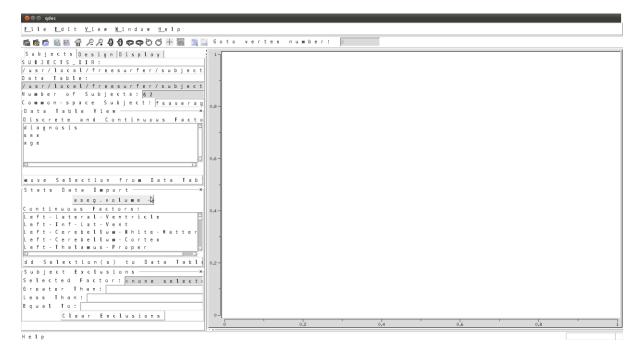

Figure 18. The QDEC GUI with a stats table loaded.

• Select the "Design" tab, and change "thickness" to be "volume" (Figure 19).

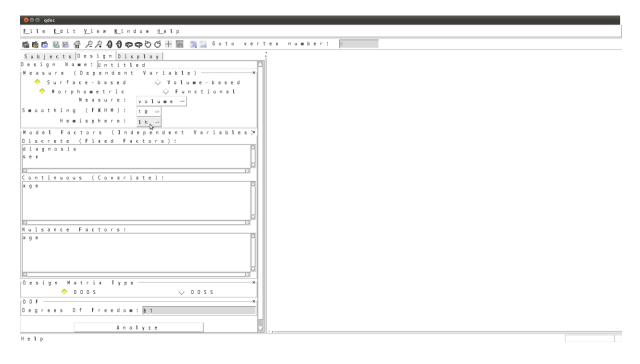

Figure 19. The Design section of QDEC.

• Click on the "diagnosis" option in the "Discrete (Fixed Factors)" window (Figure 20).

| <u>File E</u> dit <u>V</u> iew <u>W</u> indow <u>H</u> elp          |     |
|---------------------------------------------------------------------|-----|
| 🏙 簡 🖄 🗑 名 名 🕄 🗘 🗘 🗘 🗘 🗢 芭 〇 日 📓 🧏 🔍 i i o to i vertex in umbert i 📔 |     |
| Subjects Design Display                                             |     |
| Design Name: Untitled  🔯                                            |     |
| Neasure (Dependent Variable) — ×                                    |     |
| ◆ Surface-based ◇ Volume-based                                      |     |
| 🔶 Norphometric 🛇 Functional                                         |     |
| Measure: volume =                                                   |     |
| Smoothing (FWHM): 10-                                               |     |
| Hemisphere: 1 h                                                     |     |
|                                                                     |     |
| Nodel Factors (Independent Variables 🗡                              |     |
| Discrete (Fixed Factors):                                           |     |
| sex k                                                               |     |
|                                                                     |     |
|                                                                     |     |
| Continuous (Covariate):                                             |     |
| a g e                                                               |     |
|                                                                     |     |
|                                                                     |     |
| d                                                                   |     |
| Nuisance Factors:                                                   |     |
| is get                                                              |     |
|                                                                     |     |
|                                                                     |     |
|                                                                     |     |
|                                                                     |     |
| Plesign Matrix Type                                                 |     |
|                                                                     |     |
|                                                                     |     |
| Degrees Of Freedom: 60                                              |     |
|                                                                     |     |
| A n a l y z e                                                       |     |
| Frror during design creation                                        | 18% |
| tror ouring design creation                                         | 183 |

Figure 20. The Discrete (Fixed Factors) section of QDEC.

- Click on the "**Analyze**" button at the bottom. You will see the progress bar (in blue) moving in the bottom right of the screen from 0% to 100% (can take a few moments to process)
- A new window will now appear called "Display" that shows the "inflated" brain in 3D
- Select the second option in the left window (e.g. "Does the average volume differ between control and clinical?")
- The *uncorrected* results (vertices) will now appear over the inflated brain (Figure 21). To visualise the pial surface, click on "**pial**" (near the top of the Display tab) or "**white**" to see white matter

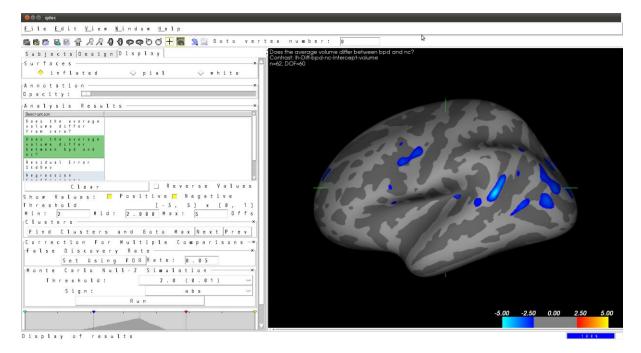

Figure 21. Uncorrected results superimposed over the inflated brain in QDEC.

- To analyze results for multiple-comparisons, used either FDR (false discovery rate), or the less stringent Monte Carlo Null-Z simulation:
- Change the default Threshold of 2.0 (0.01) to 1.3 (0.05) from the drop-down menu next to the word "Threshold"
- Click on the "Run" button
- Within a few seconds, the multiple-comparisons results will be superimposed in 3D over the inflated brain (Figure 22). In the example below, there are significant differences over the left superior parietal lobe, as seen in the terminal (Figure 23) which also states the significance values for that cluster as well as its Talairach co-ordinates and size (in mm<sup>2</sup>). Note that the significance values in Freesurfer are stated as -log(10). As a guide, a value of 2.0 is equivalent to p=0.01, and 1.3 is equivalent to p=0.05.

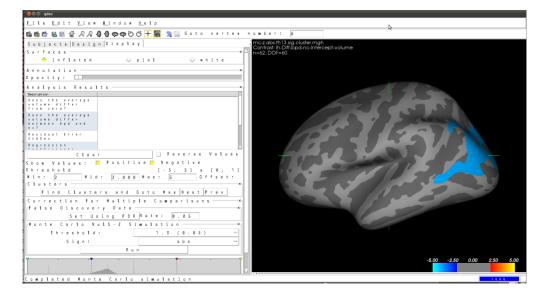

Figure 22. Corrected results superimposed over the inflated brain in QDEC.

| 😣 🖨 💷 user@user: ~                                                                                                    |
|----------------------------------------------------------------------------------------------------|
| File Edit View Search Terminal Help                                                                                                    |
| <pre># Adj ustThreshWhiteOneTail 1 # CW PValue Threshold: 0.05 # Area Threshold 0 mm^2 # CSD thresh 1.300000 # CSD nreps 10000 # CSD simtype null-z # CSD contrast NA # CSD confint 90.000000 # Overall max 2.1485 at vertex 2429 # Overall min -4.94487 at vertex 44549 # NClusters 1 # Total Cortical Surface Area 65416.6 (mm^2) # FixMN = 1 # Cortical Surface Area 65416.6 (mm^2) # FixMN = 1</pre> |
| #<br>#ClusterNoo Max VtxMax Size(mmm^2) TalX TalY TalZ CWP CWPLow C                                                                                                    |
| WPHi NVtxs Annot<br>1 - 4. 124 10868 3785. 71 - 14. 3 - 81. 5 37. 3 0. 00010 0. 00000 0.<br>00020 6266 superiorparietal                                                                                                    |
|                                                                                                    |

Figure 23. QDEC statistics output are displayed in the terminal.

- To process thickness, area, or curvature analysis, navigate back to the "Subjects" tab, drop down the pull-down menu, and select the type of analysis you want to investigate. Then, navigate to the "Design" tab and change "volume" to what you want to look at, then "Analyze". Note that the left hemisphere was processed first, so you need to select the right hemisphere if you want to look for significant differences in the right hemisphere
- Note that you can also use covariates or nuisance factors (in the "Design" tab) by clicking on them

**NOTE:** To change the working directory, for example, to a directory called "mydirectory", type in the following BEFORE typing in tcsh:

# export SUBJECTS\_DIR=/usr/local/freesurfer/subjects/mydirectory

**NOTE:** when running the recon-all command you MUST have the fsaverage subdirectory in your working directory

How to create volume and thickness statistics of BA regions and V1 and V2 (primary and secondary visual areas)

First extract the data from the Freesurfer output (this will take a few hours per subject):

recon-all -s control1new -qcache

Then extract the thickness data into a text file (replace "thickness" with "volume" for volumetrics):

aparcstats2table --hemi lh --subjects subject1 subject2 subject3 --parc BA --meas thickness --tablefile ba\_v1\_v2\_lh\_thickness.txt

aparcstats2table --hemi rh --subjects subject1 subject2 subject3 --parc BA --meas thickness --tablefile ba\_v1\_v2\_rh\_thickness.txt

## How to export the data from Freesurfer into SPSS

- 1. After you have conducted a QDEC analysis, a new directory will have been created in the "qdec" directory called "stats\_tables". Navigate to this directory
- 2. Copy all of the files in the directory (they will all have a .dat extension) onto a Windows computer
- 3. Open MS Excel
- 4. Select on a .dat file (although it may appear with a .stats extension) and then open it (you may have to select "**delimited**", then "**tab**")
- 5. Save the file in Excel 97-2003 format
- 6. Close Excel
- 7. Open SPSS
- 8. Change the option in the navigation window to show "All files"
- 9. Select the Excel file which you have just saved
- 10. The Excel file will now open in SPSS.
- 11. Save As
- 12. Complete this process for all of the .dat files
- 13. Once all .dat files have been converted to SPSS format, merge them (using the merge feature in SPSS: Data → Merge Files → Add variables)

### 14. Protocol to process SWI images from magnitude and phase data

- 1. Use SPIN
- 2. Process  $\rightarrow$  MIP/SWI processing (Figure 24)
- 3. Option 2 (MIP with Phase multiplication)
- 4. Phase masking: use "positive"
- 5. Select Phase (2<sup>nd</sup> dicom folder)
- 6. Select Magnitude (1<sup>st</sup> dicom folder)
- 7. Number of slices for each MIP: 1
- 8. Number of multiplications: play with it, but default is 4 (watch for false positives if use a higher value)
- 9. MIP prefix (=SWI image): change to a meaningful name
- 10. High pass filter: 160
- 11. Vertical slice: 160
- 12. Note: reduce HP filter and Vertical slice (e.g. 64) to show "more" vasculature but will increase artefact

| MIP with Phase Multiplicatio                                                                                                    | ins                                                                                                    | X                                                                                  |
|----------------------------------------------------------------------------------------------------|----------------------------------------------------------------------------------------------------|------------------------------------------------------------------------------------|
| Phase Masking<br>C Use Negative<br>Use Positive<br>C Use Both<br>C Use Negative Linear<br>C Use Positive Linear                                                                                                    | High Pass Filter<br>Horizontal Size: 64<br>Vertical Size: 64<br>Z(slice) Size: 0<br>Phase Zero: 2048 V Auto | Advanced<br>Skip: 1<br>DICOM Series: 0<br>Image Order Descend<br>Output Mask image |
| Filter Type<br>Hanning                                                                                                    | C Hamming                                                                                                   | C Hamming with Ramp                                                                |
| Select the start magnitude image         E:\cda\tbi2\time1\SWI_TBI_002_181071\SPECIFIC_TRIALS_JER         Browse         Select the start phase image         E:\cda\tbi2\time1\SWI_TBI_002_181071\SPECIFIC_TRIALS_JEF         Browse         Unwrap phase |                                                                                                    |                                                                                    |
| Total number of magnitude/phase images to go through                                                                                                    |                                                                                                    |                                                                                    |
| Number of slices for each M(n<br>Number of phase multiplication                                                                                                    | ·                                                                                                    | _                                                                                  |
| Slide Window Step:     0       MIP Prefix:     tbi2_time1_64_zpauto.dcm                                                                                                    |                                                                                                    |                                                                                    |
|                                                                                                    | Process Ca                                                                                                  | ancel                                                                              |

Figure 24. Options within SPIN for processing SWI images from phase and magnitude data

# 15. FSL (Linux/MAC)

FSL (Smith et al., 2004) includes a number of modules for T1-weighted and DTI analyses, although it can also be used for fMRI processing.

To install fsl in bash, type in the following (it is best to add this to the setup file):

FSLDIR=/usr/local/fsl

. \${FSLDIR}/etc/fslconf/fsl.sh

PATH=\${FSLDIR}/bin:\${PATH}

export FSLDIR PATH

Alternatively, you can download an automated installation script (<u>http://fsl.fmrib.ox.ac.uk/fsl/fslwiki/FslInstallation</u>)

After typing in "fsl" in the console a GUI will appear (Figure 25).

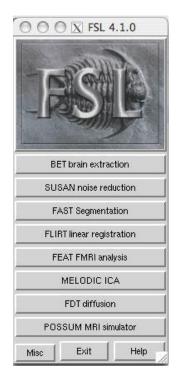

Figure 25. The FSL GUI.

BET (Brain extraction tool): This strips the skull and eyes from the scan to leave just brain. Very useful, very accurate, and very quick.

FAST (Fully Automated Segmentation Tool): input your BET'ed T1-weighted scan, and after a few second the output will be GM, WM, and CSF, saved as separate images as well as volumetrics for each of these components.

## Some tips on settings and interpretation of FSL FAST output viewing in MRIcro

Change the colour to HOT METAL

Change the following intensity and contrast value as follows:

Black = 0

White = 4

Colours for each component:

TIS1 (WM) = orange

TIS2 (GM) = red

CSF = blue

NOTE: There are MANY packages available to compute grey matter, white matter, and CSF volumes from T1-weighted scans, including FSL (FAST), SPM, Freesurfer, and many more...

## 16. Tract-Based Spatial Statistics (TBSS) which is part of FSL

For every subject's DTI scan, you must complete the following pre-processing steps:

1. **Convert each scan to FSL 4D NIfTI nii format** (via dcm2nii; this produces 3 files: a big data file (.nii) + a small .bvec file + a small .bval file; Figure 26)

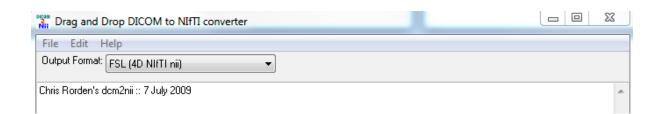

Figure 26. Use the correct option for converting dicoms to FSL (4D NIfTi nii) format.

- 2. Eddy current correct the niifti scan by doing the following:
- 3. Type in "fsl"
- 4. Select "FDT diffusion" (Figure 27).
- 5. Click on the drop-down box and select "Eddy current correction"

| 😣 🖻 🗊 FDT - FMRIB's Diffusion Toolbox 2.0 |      |
|-------------------------------------------|------|
| Eddy current correction 🛁                 |      |
| Diffusion weighted data:                  |      |
| Corrected output data:                    |      |
| Reference volume 🛛 🗮                      |      |
| 6 0                                       | Exit |

Figure 27. The FDT GUI in FSL.

- 6. Open the directory where your .nii file is and select it. The default output file will be called "data.nii.gz"
- Click "Go". The eddy current correction takes at least 5 minutes to process, depending upon the number of directions and number of slices to be processed. After it has completed, click on the "OK" (in the "Done" box), then "Exit" on the FDT box.
- 8. Exit FSL
- 9. In the terminal, navigate to the directory you are working with, and type in the following which will extract the first volume of your data (i.e. the b-zero [T2-weighted scan]) and labels it as nodif):
- 10. fslroi data.nii.gz nodif 0 1

- 11. **bet nodif.nii.gz nodif\_brain -m –f 0.3** (this command BETs the no diffusion (b=zero) scan and then masks it as a value of 0.3 which works well for most head sizes)
- 12. Then, type in "fslview"
- 13. File → Open (select the output of the eddy current correction process called "data")
- 14. Open the mask in fslview (File → Add, then select the file nodif\_brain\_mask) and then edit the mask (don't forget to click the 'lock' box [icon at the bottom of the screen that looks like a padlock]). Tools → Single, then axial view of the scan and mask will appear on the right-hand side of the screen (Figure 28).
- 15. Click on the button that looks like a pencil, and change the numbers in the 2 boxes from 1 to 5 (these represent the number of voxels (in 3 directions). Use the + and buttons (or the scroll button on the mouse, or PageUp and PageDown) to navigate up and down the axial slices)

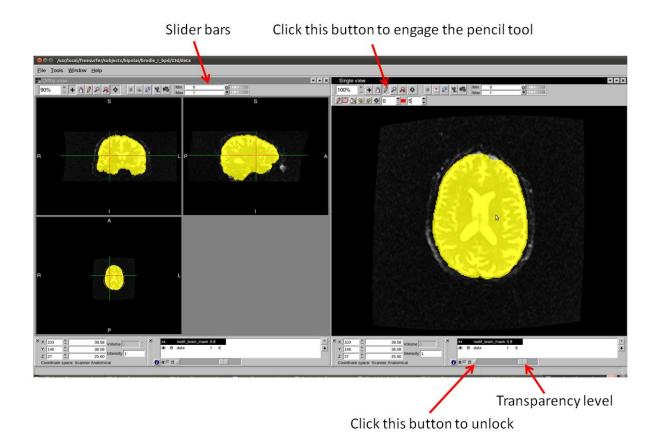

Figure 28. The FSLview interface displaying a T2-weighted image with a mask superimposed.

- 16. When you have finished editing the mask, File  $\rightarrow$  Save As, and save the mask as "mask1".
- 17. Fit the diffusion tensor model using the **DTIFIT** toolbox (within FSL; i.e. select FDT Diffusion button), then DTIFIT Reconstruct diffusion tensors, and then select the box "specify input files manually". To create the .bvec and .bval files, open them in Excel

(separately), transpose them, copy them into Notepad, then save them as separate plain text files

- 18. Select the correct files (data, mask1, output name, gradient directions (.bvec) and bvalues (.bval).
- 19. Click "Go"

## THEN, you are ready for group analyses, as follows:

- Navigate to the "mytbss" directory and type in the following (analyses MUST be run from a directory called mytbss, and you MUST have the template in that directory called FA\_2\_FMRIB58\_1mm.cnf, unless you choose to use your own template)
- 2. tbss\_1\_preproc \*.nii.gz
- 3. After a few minutes, a message will appear in the terminal suggesting step 2 (which will take around 5 to 15 minutes per scan, depending upon the scan dimensions and your computer's resources), but first, check the output of tbss\_1 by navigating to the mytbss/FA/slicesdir directory and double-clicking on the file called "index.html": this will display 9 slices from each subject's scan check that none are upside down, back to front, or too bright or dull. To flip a scan along x, y, or z, try different combinations of the following command: fslswapdim data.nii.gz z y x dataoutput.nii.gz. If upside down, try: fslswapdim data.nii.gz –x y –z dataoutput.nii.gz
- 4. After you are sure each scan is in the correct orientation, proceed to the next step:
- 5. tbss\_2\_reg -T
- 6. tbss\_3\_postreg -S
- 7. Now you can check the output by typing the following:
- 8. cd stats
- 9. fslview all\_FA -b 0,0.8 mean\_FA\_skeleton -b 0.2,0.8 -l Green
- 10. For Step 4 (thesholding, which will take a minute or two), type in the following:
- 11. tbss\_4\_prestats 0.2
- 12. Now run the group stats. For this, first check the order of your scans by typing:
- 13. cd FA
- 14. imglob \*\_FA.\* This will list all of the subjects' data in the order to be processed
- 15. Then run the analysis:
- 16. cd ../stats
- 17. **design\_ttest2 design 7 11** (this makes the matrix; note the numbers in this example are for comparing group 1 with N=7 versus group 2 with N=11)
- 18. Then type the following (will take a few hours to process)
- 19. randomise –I all\_FA\_skeletonised –o tbss –m mean\_FA\_skeleton\_mask –d design.mat -t design.con –n 5000 –T2 –V
- 20. To view the results, type in the following:
- 21. fslview \$FSLDIR/data/standard/MNI152\_T1\_1mm mean\_FA\_skeleton -I Green -b 0.2,0.8 tbss\_corrp\_tstat1 -I Red-Yellow -b 3,6 tbss\_tstat2 -I Blue-LightBlue -b 3,6

22. Note: tbss\_p\_tstat is the UNCORRECTED result, tbss\_corrp\_tstat is the CORRECTED result.

**Note:** to view significant differences at p=0.05, change the first slider bar (Min) to 0.95 (enter it manually rather than using the slider bar), and the value below it (Max) to 1 (as 1-0.95=0.05).

# To process non-FA data:

- 1. Create a directory for each non-FA dataset (e.g. L1, L2, L3, MD, radial diffusivity)
- 2. Copy over the relevant data into those directories
- 3. Rename each file in the non-FA folders to be **EXACTLY** the same names as listed in the original FA dataset (which will now be in a directory called "origdata"). For example, if your original (FA) data ended in the filename \_FA.nii.gz then you must rename your non-FA data file to also end in \_FA.nii.gz You can do this by carrying out the follow commands within each directory:

for i in ./\*L1\*;do mv -- "\$i" "\${i//L1/FA}";done for i in ./\*L2\*;do mv -- "\$i" "\${i//L2/FA}";done for i in ./\*L3\*;do mv -- "\$i" "\${i//L3/FA}";done for i in ./\*MD\*;do mv -- "\$i" "\${i//MD/FA}";done

- 4. Type in "tbss\_non\_FA L1" (from the mytbss directory) to begin processing the L1 data
- 5. cd stats
- 6. randomise –l all\_L1\_skeletonised –o tbss\_L1 –m mean\_FA\_skeleton\_mask –d design.mat –t design.con –n 5000 –T2 –V

To name the white matter bundle where there are significant voxels, open the built-in atlases (**Tools**  $\rightarrow$  **Toolbars**  $\rightarrow$  **Atlas tools**) and then select the voxel of interest: the atlases will state the name of the white matter fibre that click on.

**NOTE:** to create radial diffusivity data (the average of L2 and L3), type in the following script (created by Dr Kerstin Pannek) from your working directory:

I2dir="L2" #edit this line I3dir="L3" #edit this line cd \$I2dir list=`ls \*.nii.gz` cd ../ mkdir radial\_diffusivity for x in \$list do echo "calculating radial diffusivity for \$x" fslmaths \$l2dir/\$x -add \$l3dir/\$x -div 2 radial\_diffusivity/\$x done

# Presenting the results

If you don't like typing commands, then follow these steps to show the results (assuming there is greater FA in the first group):

- 1. Open fslview
- 2. File  $\rightarrow$  Open
- 3. Select the file called "all\_FA.nii.gz"
- 4. Select the file called "all\_FA\_skeletonized.nii.gz"
- 5. Select the file called "tbss\_tfce\_corrp\_tstat1.nii.gz"
- 6. Change the Min value to 0.95 and the Max value to 1
- 7. The red-yellow voxels are the voxels of FA that are significantly greater in the first group (if there is greater FA in the second group, then these voxels will appear after loading tbss\_tfce\_corrp\_tstat2.nii.gz)
- 8. To show the results in 3d, select "**Tools**" then "**3D Viewer**" and adjust the transparencies accordingly
- 9. If you want to show the differences more easily, then you need to use the "**fill**" command that makes the white matter voxels thicker so they are more easily visualised:

## tbss\_fill tbss\_tfce\_corrp\_tstat1 0.95 mean\_FA tbss\_fillFAp95

That command will apply the "tbss\_fill" command to the file called "tbss\_tfce\_corrp\_tstat1", threshold it at a p-value of 0.95, and save the output as "tbss\_fillFAp95"

The result (tbss\_fillFAp95) can then be added in fslview.

If you want to show these results using a Windows program, then use MRIcro:

- 1. File → Open
- 2. Select the T1-weighted or MNI DTI template
- 3. Overlay  $\rightarrow$  Load image overlay
- 4. Select "tbss\_fillFAp95"
- 5. The tbss\_fillFAp95 will now be superimposed onto the template
- 6. To show the differences slice-by-slice, click on the "**Etc**" pull-down menu then select "**Options**"

7. Enter the slice numbers you want to display, and whether you want to show left hemisphere over right (or the other way around), the extent of slice overlap, and whether you want to display transverse (axial) or coronal slices, then click "OK". Figure 29 is an example of the screen after you have completed this (the top row is slice by slice with significant FA voxel at a p-value of 0.05, and the bottom row is fslview using the 3d viewer; merged in Powerpoint):

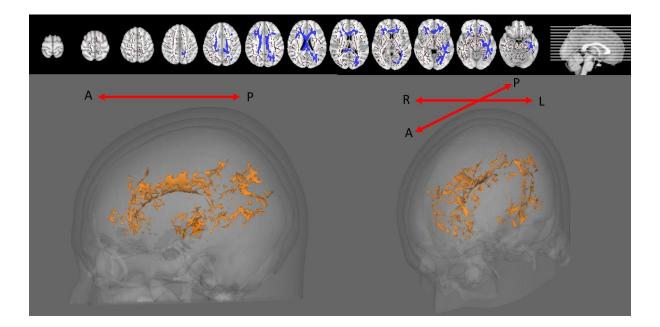

Figure 29. TBSS results presented from axial and 3D-rendered perspectives.

## Note about eddy current and movement correction:

For each subject, it is advisable to create individualised gradient tables (.bvec) based on the ecclog (called "data.ecclog", which is an output file after correction is complete in FSL), as suggested by Leemans and Jones (2009) and Rohde et al. (2004). To do this, type in the following fdt\_rotate\_bvecs command:

# fdt\_rotate\_bvecs nameoforiginalgradienttable.bvec nameofnewgradienttable.bvec data.ecclog

Sometimes you will need to transpose (easiest to do this in Excel) the original gradient table because fdt\_rotate\_bvecs expects the original bvec file to be 3 columns (not 3 rows)

#### To extract mean value for ROIs according to the JHU White Matter Atlas

You need to extract the ROIs from the Atlas and convert them into masks; they are numbered as "intensities" when viewed with FSLview. For example, corpus callosum (middle) is 4.

First, copy the file "JHU-WhiteMatter-labels-1mm.nii.gz" from the fsl/atlases directory into your tbss/stats directory. Then extract the ROIs (to make them masks) with the following commands (script created by Melissa Kirkovski):

fslmaths JHU-WhiteMatter-labels-1mm.nii.gz -thr 1 -uthr 1 cer\_peduncle fslmaths JHU-WhiteMatter-labels-1mm.nii.gz -thr 2 -uthr 2 pontine\_crossing\_tract fslmaths JHU-WhiteMatter-labels-1mm.nii.gz -thr 3 -uthr 3 ant\_CC fslmaths JHU-WhiteMatter-labels-1mm.nii.gz -thr 4 -uthr 4 CC fslmaths JHU-WhiteMatter-labels-1mm.nii.gz -thr 5 -uthr 5 post\_CC fslmaths JHU-WhiteMatter-labels-1mm.nii.gz -thr 7 -uthr 7 R\_corticospinal\_tract fslmaths JHU-WhiteMatter-labels-1mm.nii.gz -thr 8 -uthr 8 L\_corticospinal\_tract fslmaths JHU-WhiteMatter-labels-1mm.nii.gz -thr 11 -uthr 11 R\_Inf\_cer\_peduncle fslmaths JHU-WhiteMatter-labels-1mm.nii.gz -thr 12 -uthr 12 L\_Inf\_cer\_peduncle fslmaths JHU-WhiteMatter-labels-1mm.nii.gz -thr 13 -uthr 13 R\_Sup\_cer\_peduncle fslmaths JHU-WhiteMatter-labels-1mm.nii.gz -thr 14 -uthr 14 L\_Sup\_cer\_peduncle fslmaths JHU-WhiteMatter-labels-1mm.nii.gz -thr 15 -uthr 15 R\_cer\_peduncle fslmaths JHU-WhiteMatter-labels-1mm.nii.gz -thr 16 -uthr 16 L\_cer\_peduncle fslmaths JHU-WhiteMatter-labels-1mm.nii.gz -thr 17 -uthr 17 r\_alic fslmaths JHU-WhiteMatter-labels-1mm.nii.gz -thr 18 -uthr 18 l\_alic fslmaths JHU-WhiteMatter-labels-1mm.nii.gz -thr 19 -uthr 19 r\_plic fslmaths JHU-WhiteMatter-labels-1mm.nii.gz -thr 20 -uthr 20 I\_plic fslmaths JHU-WhiteMatter-labels-1mm.nii.gz -thr 23 -uthr 23 R\_Ant\_cor\_rad fslmaths JHU-WhiteMatter-labels-1mm.nii.gz -thr 24 -uthr 24 L\_Ant\_cor \_rad fslmaths JHU-WhiteMatter-labels-1mm.nii.gz -thr 25 -uthr 25 R\_Sup\_cor\_rad fslmaths JHU-WhiteMatter-labels-1mm.nii.gz -thr 26 -uthr 26 L\_Sup\_cor\_rad fslmaths JHU-WhiteMatter-labels-1mm.nii.gz -thr 27 -uthr 27 R Post cor rad fslmaths JHU-WhiteMatter-labels-1mm.nii.gz -thr 28 -uthr 28 L Post cor rad fslmaths JHU-WhiteMatter-labels-1mm.nii.gz -thr 31 -uthr 31 R\_ilf fslmaths JHU-WhiteMatter-labels-1mm.nii.gz -thr 32 -uthr 32 L\_ilf fslmaths JHU-WhiteMatter-labels-1mm.nii.gz -thr 33 -uthr 33 R\_unc fsImaths JHU-WhiteMatter-labels-1mm.nii.gz -thr 34 -uthr 34 L\_unc fslmaths JHU-WhiteMatter-labels-1mm.nii.gz -thr 35 -uthr 35 R\_cing fslmaths JHU-WhiteMatter-labels-1mm.nii.gz -thr 36 -uthr 36 L\_cing fslmaths JHU-WhiteMatter-labels-1mm.nii.gz -thr 37 -uthr 37 R\_cing\_hipp fslmaths JHU-WhiteMatter-labels-1mm.nii.gz -thr 38 -uthr 38 R\_cing\_hipp fslmaths JHU-WhiteMatter-labels-1mm.nii.gz -thr 39 -uthr 39 R\_hipp fslmaths JHU-WhiteMatter-labels-1mm.nii.gz -thr 40 -uthr 40 L\_hipp fslmaths JHU-WhiteMatter-labels-1mm.nii.gz -thr 41 -uthr 41 R\_sif fslmaths JHU-WhiteMatter-labels-1mm.nii.gz -thr 42 -uthr 42 L\_slf fslmaths JHU-WhiteMatter-labels-1mm.nii.gz -thr 45 -uthr 45 R\_unc\_needsTBC fslmaths JHU-WhiteMatter-labels-1mm.nii.gz -thr 46 -uthr 46 L\_unc\_needsTBC fsImaths JHU-WhiteMatter-labels-1mm.nii.gz -thr 47 -uthr 47 R\_tapetum fslmaths JHU-WhiteMatter-labels-1mm.nii.gz -thr 48 -uthr 48 L\_tapetum

Then, apply the "fslmeants" command to extract the values within each ROI (mask) from your all\_FA.nii.gz file:

#### FA

fslmeants -i all\_FA.nii.gz -o FA\_mean\_cer\_peduncle.txt -m cer\_peduncle.nii.gz fslmeants -i all\_FA.nii.gz -o FA\_mean\_pontine\_crossing\_tract.txt -m pontine\_crossing\_tract.nii.gz fslmeants -i all\_FA.nii.gz -o FA\_mean\_ant\_CC.txt -m ant\_CC.nii.gz fslmeants -i all\_FA.nii.gz -o FA\_mean\_CC.txt -m CC.nii.gz fslmeants -i all\_FA.nii.gz -o FA\_mean\_post\_CC.txt -m post\_CC.nii.gz fslmeants -i all\_FA.nii.gz -o FA\_mean\_R\_corticospinal\_tract.txt -m R\_corticospinal\_tract.nii.gz fslmeants -i all\_FA.nii.gz -o FA\_mean\_R\_corticospinal\_tract.txt -m R\_corticospinal\_tract.nii.gz fslmeants -i all\_FA.nii.gz -o FA\_mean\_R\_corticospinal\_tract.txt -m R\_corticospinal\_tract.nii.gz fslmeants -i all\_FA.nii.gz -o FA\_mean\_R\_lnf\_cerebellar\_peduncle.txt -m R\_lnf\_cer\_peduncle.nii.gz fslmeants -i all\_FA.nii.gz -o FA\_mean\_R\_lnf\_cer\_peduncle.txt -m L\_sup\_cer\_peduncle.nii.gz fslmeants -i all\_FA.nii.gz -o FA\_mean\_R\_Sup\_cer\_peduncle.txt -m L\_Sup\_cer\_peduncle.nii.gz fslmeants -i all\_FA.nii.gz -o FA\_mean\_R\_sup\_cer\_peduncle.txt -m L\_sup\_cer\_peduncle.nii.gz fslmeants -i all\_FA.nii.gz -o FA\_mean\_L\_Sup\_cer\_peduncle.txt -m L\_sup\_cer\_peduncle.nii.gz fslmeants -i all\_FA.nii.gz -o FA\_mean\_L\_Sup\_cer\_peduncle.txt -m L\_sup\_cer\_peduncle.nii.gz fslmeants -i all\_FA.nii.gz -o FA\_mean\_L\_Sup\_cer\_peduncle.txt -m L\_sup\_cer\_peduncle.nii.gz

fslmeants -i all\_FA.nii.gz -o FA\_mean\_L cer peduncle.txt -m L cer peduncle.nii.gz fslmeants -i all\_FA.nii.gz -o FA\_mean\_r\_alic.txt -m r\_alic.nii.gz fslmeants -i all\_FA.nii.gz -o FA\_mean\_l\_alic.txt -m l\_alic.nii.gz fslmeants -i all\_FA.nii.gz -o FA\_mean\_r\_plic.txt -m r\_plic.nii.gz fslmeants -i all\_FA.nii.gz -o FA\_mean\_l\_plic.txt -m l\_plic.nii.gz fslmeants -i all\_FA.nii.gz -o FA\_mean\_R\_Ant\_cor\_rad.txt -m R\_Ant\_cor\_rad.nii.gz fslmeants -i all\_FA.nii.gz -o FA\_mean\_L\_Ant\_cor\_rad.txt -m L\_Ant\_cor\_rad.nii.gz fslmeants -i all\_FA.nii.gz -o FA\_mean\_R\_Sup\_cor\_rad.txt -m R\_Sup\_cor\_rad.nii.gz fslmeants -i all\_FA.nii.gz -o FA\_mean\_L\_Sup\_cor\_rad.txt -m L\_Sup\_cor\_rad.nii.gz fslmeants -i all\_FA.nii.gz -o FA\_mean\_R\_Post\_cor\_rad.txt -m R\_Post\_cor\_rad.nii.gz fslmeants -i all\_FA.nii.gz -o FA\_mean\_L\_Post\_cor\_rad.txt -m L\_Post\_cor\_rad.nii.gz fslmeants -i all\_FA.nii.gz -o FA\_mean\_R\_ilf.txt -m R\_ilf.nii.gz fslmeants -i all\_FA.nii.gz -o FA\_mean\_L\_ilf.txt -m L\_ilf.nii.gz fslmeants -i all\_FA.nii.gz -o FA\_mean\_R\_unc.txt -m R\_unc.nii.gz fslmeants -i all\_FA.nii.gz -o FA\_mean\_L\_unc.txt -m L\_unc.nii.gz fslmeants -i all\_FA.nii.gz -o FA\_mean\_R\_cing.txt -m R\_cing.nii.gz fslmeants -i all FA.nii.gz -o FA mean L cing.txt -m L cing.nii.gz fslmeants -i all\_FA.nii.gz -o FA\_mean\_R\_cing\_hipp.txt -m R\_cing\_hipp.nii.gz fslmeants -i all\_FA.nii.gz -o FA\_mean\_L\_cing\_hipp.txt -m L\_cing\_hipp.nii.gz fslmeants -i all\_FA.nii.gz -o FA\_mean\_R\_hipp.txt -m R\_hipp.nii.gz fslmeants -i all\_FA.nii.gz -o FA\_mean\_L\_hipp.txt -m L\_hipp.nii.gz fslmeants -i all\_FA.nii.gz -o FA\_mean\_R\_slf.txt -m R\_slf.nii.gz fslmeants -i all\_FA.nii.gz -o FA\_mean\_L\_slf.txt -m L\_slf.nii.gz fslmeants -i all FA.nii.gz -o FA mean R unc needsTBC.txt -m R unc needsTBC.nii.gz fslmeants -i all\_FA.nii.gz -o FA\_mean\_L\_unc\_needsTBC.txt -m L\_unc\_needsTBC.nii.gz fslmeants -i all\_FA.nii.gz -o FA\_mean\_R\_tapetum.txt -m R\_tapetum.nii.gz fslmeants -i all\_FA.nii.gz -o FA\_mean\_L\_tapetum.txt -m L\_tapetum.nii.gz

#### <u>L1</u>

fslmeants -i all L1.nii.gz -o L1 mean cer peduncle.txt -m cer peduncle.nii.gz fslmeants -i all\_L1.nii.gz -o L1\_mean\_pontine\_crossing\_tract.txt -m pontine\_crossing\_tract.nii.gz fslmeants -i all\_L1.nii.gz -o L1\_mean\_ant\_CC.txt -m ant\_CC.nii.gz fslmeants -i all\_L1.nii.gz -o L1\_mean\_CC.txt -m CC.nii.gz fslmeants -i all\_L1.nii.gz -o L1\_mean\_post\_CC.txt -m post\_CC.nii.gz fslmeants -i all\_L1.nii.gz -o L1\_mean\_R\_corticospinal\_tract.txt -m R\_corticospinal\_tract.nii.gz fsImeants -i all\_L1.nii.gz -o L1\_mean\_L\_corticospinal\_tract.txt -m L\_corticospinal\_tract.nii.gz fslmeants -i all\_L1.nii.gz -o L1\_mean\_R\_Inf\_cerebellar\_peduncle.txt -m R\_Inf\_cer\_peduncle.nii.gz fslmeants -i all\_L1.nii.gz -o L1\_mean\_L\_Inf\_cer\_peduncle.txt -m L\_Inf\_cer\_peduncle.nii.gz fslmeants -i all\_L1.nii.gz -o L1\_mean\_R\_Sup\_cer\_peduncle.txt -m R\_Sup\_cer\_peduncle.nii.gz fslmeants -i all\_L1.nii.gz -o L1\_mean\_L\_Sup\_cer\_peduncle.txt -m L\_Sup\_cer\_peduncle.nii.gz fslmeants -i all\_L1.nii.gz -o L1\_mean\_R\_cer\_peduncle.txt -m R\_cer\_peduncle.nii.gz fslmeants -i all\_L1.nii.gz -o L1\_mean\_L\_cer\_peduncle.txt -m L\_cer\_peduncle.nii.gz fslmeants -i all L1.nii.gz -o L1 mean r alic.txt -m r alic.nii.gz fslmeants -i all L1.nii.gz -o L1 mean I alic.txt -m I alic.nii.gz fslmeants -i all\_L1.nii.gz -o L1\_mean\_r\_plic.txt -m r\_plic.nii.gz fslmeants -i all\_L1.nii.gz -o L1\_mean\_l\_plic.txt -m l\_plic.nii.gz fslmeants -i all\_L1.nii.gz -o L1\_mean\_R\_Ant\_cor\_rad.txt -m R\_Ant\_cor\_rad.nii.gz fslmeants -i all\_L1.nii.gz -o L1\_mean\_L\_Ant\_cor\_rad.txt -m L\_Ant\_cor\_rad.nii.gz fslmeants -i all\_L1.nii.gz -o L1\_mean\_R\_Sup\_cor\_rad.txt -m R\_Sup\_cor\_rad.nii.gz fslmeants -i all\_L1.nii.gz -o L1\_mean\_L\_Sup\_cor\_rad.txt -m L\_Sup\_cor\_rad.nii.gz fslmeants -i all\_L1.nii.gz -o L1\_mean\_R\_Post\_cor\_rad.txt -m R\_Post\_cor\_rad.nii.gz fslmeants -i all\_L1.nii.gz -o L1\_mean\_L Post cor rad.txt -m L Post cor rad.nii.gz fslmeants -i all L1.nii.gz -o L1 mean R ilf.txt -m R ilf.nii.gz fslmeants -i all\_L1.nii.gz -o L1\_mean\_L\_ilf.txt -m L\_ilf.nii.gz fslmeants -i all\_L1.nii.gz -o L1\_mean\_R\_unc.txt -m R\_unc.nii.gz fslmeants -i all\_L1.nii.gz -o L1\_mean\_L\_unc.txt -m L\_unc.nii.gz fslmeants -i all\_L1.nii.gz -o L1\_mean\_R\_cing.txt -m R\_cing.nii.gz fslmeants -i all\_L1.nii.gz -o L1\_mean\_L\_cing.txt -m L\_cing.nii.gz fslmeants -i all\_L1.nii.gz -o L1\_mean\_R\_cing\_hipp.txt -m R\_cing\_hipp.nii.gz fslmeants -i all\_L1.nii.gz -o L1\_mean\_L\_cing\_hipp.txt -m L\_cing\_hipp.nii.gz fslmeants -i all\_L1.nii.gz -o L1\_mean\_R\_hipp.txt -m R\_hipp.nii.gz fslmeants -i all\_L1.nii.gz -o L1\_mean\_L\_hipp.txt -m L\_hipp.nii.gz fslmeants -i all\_L1.nii.gz -o L1\_mean\_R\_slf.txt -m R\_slf.nii.gz fslmeants -i all L1.nii.gz -o L1 mean L slf.txt -m L slf.nii.gz fslmeants -i all\_L1.nii.gz -o L1\_mean\_R\_unc\_needsTBC.txt -m R\_unc\_needsTBC.nii.gz fslmeants -i all\_L1.nii.gz -o L1\_mean\_L\_unc\_needsTBC.txt -m L\_unc\_needsTBC.nii.gz fslmeants -i all\_L1.nii.gz -o L1\_mean\_R\_tapetum.txt -m R\_tapetum.nii.gz fslmeants -i all\_L1.nii.gz -o L1\_mean\_L\_tapetum.txt -m L\_tapetum.nii.gz

#### <u>L2</u>

fslmeants -i all\_L2.nii.gz -o L2\_mean\_cer\_peduncle.txt -m cer\_peduncle.nii.gz

fsImeants -i all L2.nii.gz -o L2\_mean\_pontine\_crossing\_tract.txt -m pontine\_crossing\_tract.nii.gz fslmeants -i all\_L2.nii.gz -o L2\_mean\_ant\_CC.txt -m ant\_CC.nii.gz fslmeants -i all L2.nii.gz -o L2 mean CC.txt -m CC.nii.gz fslmeants -i all\_L2.nii.gz -o L2\_mean\_post\_CC.txt -m post\_CC.nii.gz fslmeants -i all\_L2.nii.gz -o L2\_mean\_R\_corticospinal\_tract.txt -m R\_corticospinal\_tract.nii.gz fslmeants -i all\_L2.nii.gz -o L2\_mean\_L\_corticospinal\_tract.txt -m L\_corticospinal\_tract.nii.gz fsImeants -i all L2.nii.gz -o L2\_mean\_R Inf cerebellar peduncle.txt -m R Inf cer peduncle.nii.gz fslmeants -i all\_L2.nii.gz -o L2\_mean\_L\_Inf\_cer\_peduncle.txt -m L\_Inf\_cer\_peduncle.nii.gz fslmeants -i all\_L2.nii.gz -o L2\_mean\_R Sup cer peduncle.txt -m R Sup cer peduncle.nii.gz fslmeants -i all\_L2.nii.gz -o L2\_mean\_L\_Sup\_cer\_peduncle.txt -m L\_Sup\_cer\_peduncle.nii.gz fslmeants -i all\_L2.nii.gz -o L2\_mean\_R cer peduncle.txt -m R cer peduncle.nii.gz fslmeants -i all\_L2.nii.gz -o L2\_mean\_L\_cer\_peduncle.txt -m L\_cer\_peduncle.nii.gz fslmeants -i all\_L2.nii.gz -o L2\_mean\_r\_alic.txt -m r\_alic.nii.gz fslmeants -i all\_L2.nii.gz -o L2\_mean\_l\_alic.txt -m l\_alic.nii.gz fslmeants -i all\_L2.nii.gz -o L2\_mean\_r\_plic.txt -m r\_plic.nii.gz fslmeants -i all\_L2.nii.gz -o L2\_mean\_l\_plic.txt -m l\_plic.nii.gz fslmeants -i all\_L2.nii.gz -o L2\_mean\_R Ant cor rad.txt -m R Ant cor rad.nii.gz fslmeants -i all\_L2.nii.gz -o L2\_mean\_L\_Ant\_cor\_rad.txt -m L\_Ant\_cor\_rad.nii.gz fslmeants -i all\_L2.nii.gz -o L2\_mean\_R\_Sup\_cor\_rad.txt -m R\_Sup\_cor\_rad.nii.gz fslmeants -i all\_L2.nii.gz -o L2\_mean\_L\_Sup\_cor\_rad.txt -m L\_Sup\_cor\_rad.nii.gz fslmeants -i all\_L2.nii.gz -o L2\_mean\_R\_Post\_cor\_rad.txt -m R\_Post\_cor\_rad.nii.gz fslmeants -i all\_L2.nii.gz -o L2\_mean\_L\_Post\_cor\_rad.txt -m L\_Post\_cor\_rad.nii.gz fslmeants -i all\_L2.nii.gz -o L2\_mean\_R\_ilf.txt -m R\_ilf.nii.gz fslmeants -i all\_L2.nii.gz -o L2\_mean\_L\_ilf.txt -m L\_ilf.nii.gz fslmeants -i all\_L2.nii.gz -o L2\_mean\_R\_unc.txt -m R\_unc.nii.gz fslmeants -i all\_L2.nii.gz -o L2\_mean\_L\_unc.txt -m L\_unc.nii.gz fslmeants -i all\_L2.nii.gz -o L2\_mean\_R\_cing.txt -m R\_cing.nii.gz fsImeants -i all\_L2.nii.gz -o L2\_mean\_L\_cing.txt -m L\_cing.nii.gz fsImeants -i all\_L2.nii.gz -o L2\_mean\_R\_cing\_hipp.txt -m R\_cing\_hipp.nii.gz fslmeants -i all\_L2.nii.gz -o L2\_mean\_L\_cing\_hipp.txt -m L\_cing\_hipp.nii.gz fslmeants -i all\_L2.nii.gz -o L2\_mean\_R\_hipp.txt -m R\_hipp.nii.gz fslmeants -i all\_L2.nii.gz -o L2\_mean\_L\_hipp.txt -m L\_hipp.nii.gz fslmeants -i all\_L2.nii.gz -o L2\_mean\_R\_slf.txt -m R\_slf.nii.gz fslmeants -i all\_L2.nii.gz -o L2\_mean\_L\_slf.txt -m L\_slf.nii.gz fslmeants -i all\_L2.nii.gz -o L2\_mean\_R\_unc\_needsTBC.txt -m R\_unc\_needsTBC.nii.gz fsImeants -i all\_L2.nii.gz -o L2\_mean\_L\_unc\_needsTBC.txt -m L\_unc\_needsTBC.nii.gz fslmeants -i all\_L2.nii.gz -o L2\_mean\_R\_tapetum.txt -m R\_tapetum.nii.gz fslmeants -i all\_L2.nii.gz -o L2\_mean\_L\_tapetum.txt -m L\_tapetum.nii.gz

#### <u>L3</u>

fslmeants -i all\_L3.nii.gz -o L3\_mean\_cer\_peduncle.txt -m cer\_peduncle.nii.gz fslmeants -i all\_L3.nii.gz -o L3\_mean\_pontine\_crossing\_tract.txt -m pontine\_crossing\_tract.nii.gz fslmeants -i all\_L3.nii.gz -o L3\_mean\_ant\_CC.txt -m ant\_CC.nii.gz fslmeants -i all\_L3.nii.gz -o L3\_mean\_CC.txt -m CC.nii.gz fslmeants -i all\_L3.nii.gz -o L3\_mean\_post\_CC.txt -m post\_CC.nii.gz fslmeants -i all\_L3.nii.gz -o L3\_mean\_R\_corticospinal\_tract.txt -m R\_corticospinal\_tract.nii.gz fslmeants -i all\_L3.nii.gz -o L3\_mean\_L\_corticospinal\_tract.txt -m L\_corticospinal\_tract.nii.gz fsImeants -i all\_L3.nii.gz -o L3\_mean\_R Inf cerebellar peduncle.txt -m R Inf cer peduncle.nii.gz fslmeants -i all\_L3.nii.gz -o L3\_mean\_L\_Inf\_cer\_peduncle.txt -m L\_Inf\_cer\_peduncle.nii.gz fslmeants -i all\_L3.nii.gz -o L3\_mean\_R\_Sup\_cer\_peduncle.txt -m R\_Sup\_cer\_peduncle.nii.gz fslmeants -i all\_L3.nii.gz -o L3\_mean\_L\_Sup\_cer\_peduncle.txt -m L\_Sup\_cer\_peduncle.nii.gz fslmeants -i all\_L3.nii.gz -o L3\_mean\_R\_cer\_peduncle.txt -m R\_cer\_peduncle.nii.gz fslmeants -i all\_L3.nii.gz -o L3\_mean\_L\_cer\_peduncle.txt -m L\_cer\_peduncle.nii.gz fslmeants -i all\_L3.nii.gz -o L3\_mean\_r\_alic.txt -m r\_alic.nii.gz fslmeants -i all L3.nii.gz -o L3 mean I alic.txt -m I alic.nii.gz fslmeants -i all\_L3.nii.gz -o L3\_mean\_r\_plic.txt -m r\_plic.nii.gz fslmeants -i all\_L3.nii.gz -o L3\_mean\_l\_plic.txt -m l\_plic.nii.gz fslmeants -i all L3.nii.gz -o L3 mean R Ant cor rad.txt -m R Ant cor rad.nii.gz fslmeants -i all\_L3.nii.gz -o L3\_mean\_L\_Ant\_cor\_rad.txt -m L\_Ant\_cor\_rad.nii.gz fslmeants -i all\_L3.nii.gz -o L3\_mean\_R\_Sup\_cor\_rad.txt -m R\_Sup\_cor\_rad.nii.gz fslmeants -i all\_L3.nii.gz -o L3\_mean\_L\_Sup\_cor\_rad.txt -m L\_Sup\_cor\_rad.nii.gz fslmeants -i all\_L3.nii.gz -o L3\_mean\_R\_Post\_cor\_rad.txt -m R\_Post\_cor\_rad.nii.gz fslmeants -i all\_L3.nii.gz -o L3\_mean\_L\_Post\_cor\_rad.txt -m L\_Post\_cor\_rad.nii.gz fslmeants -i all\_L3.nii.gz -o L3\_mean\_R\_ilf.txt -m R\_ilf.nii.gz fslmeants -i all L3.nii.gz -o L3 mean L ilf.txt -m L ilf.nii.gz fslmeants -i all\_L3.nii.gz -o L3\_mean\_R\_unc.txt -m R\_unc.nii.gz fslmeants -i all\_L3.nii.gz -o L3\_mean\_L\_unc.txt -m L\_unc.nii.gz fslmeants -i all\_L3.nii.gz -o L3\_mean\_R\_cing.txt -m R\_cing.nii.gz fslmeants -i all\_L3.nii.gz -o L3\_mean\_L\_cing.txt -m L\_cing.nii.gz fslmeants -i all\_L3.nii.gz -o L3\_mean\_R\_cing\_hipp.txt -m R\_cing\_hipp.nii.gz fslmeants -i all\_L3.nii.gz -o L3\_mean\_L\_cing\_hipp.txt -m L\_cing\_hipp.nii.gz fslmeants -i all\_L3.nii.gz -o L3\_mean\_R\_hipp.txt -m R\_hipp.nii.gz fslmeants -i all\_L3.nii.gz -o L3\_mean\_L\_hipp.txt -m L\_hipp.nii.gz

fsImeants -i all\_L3.nii.gz -o L3\_mean\_R\_slf.txt -m R\_slf.nii.gz fsImeants -i all\_L3.nii.gz -o L3\_mean\_L\_slf.txt -m L\_slf.nii.gz fsImeants -i all\_L3.nii.gz -o L3\_mean\_R\_unc\_needsTBC.txt -m R\_unc\_needsTBC.nii.gz fsImeants -i all\_L3.nii.gz -o L3\_mean\_L\_unc\_needsTBC.txt -m L\_unc\_needsTBC.nii.gz fsImeants -i all\_L3.nii.gz -o L3\_mean\_R\_tapetum.txt -m R\_tapetum.nii.gz fsImeants -i all\_L3.nii.gz -o L3\_mean\_L\_tapetum.txt -m L\_tapetum.nii.gz

#### MD

fslmeants -i all\_MD.nii.gz -o MD\_mean\_cer\_peduncle.txt -m cer\_peduncle.nii.gz fslmeants -i all\_MD.nii.gz -o MD\_mean\_pontine\_crossing\_tract.txt -m pontine\_crossing\_tract.nii.gz fslmeants -i all\_MD.nii.gz -o MD\_mean\_ant\_CC.txt -m ant\_CC.nii.gz fslmeants -i all\_MD.nii.gz -o MD\_mean\_CC.txt -m CC.nii.gz fslmeants -i all\_MD.nii.gz -o MD\_mean\_post\_CC.txt -m post\_CC.nii.gz fslmeants -i all MD.nii.gz -o MD mean R corticospinal tract.txt -m R corticospinal tract.nii.gz fslmeants -i all\_MD.nii.gz -o MD\_mean\_L\_corticospinal\_tract.txt -m L\_corticospinal\_tract.nii.gz fslmeants -i all\_MD.nii.gz -o MD\_mean\_R\_Inf\_cerebellar\_peduncle.txt -m R\_Inf\_cer\_peduncle.nii.gz fslmeants -i all\_MD.nii.gz -o MD\_mean\_L\_Inf\_cer\_peduncle.txt -m L\_Inf\_cer\_peduncle.nii.gz fslmeants -i all\_MD.nii.gz -o MD\_mean\_R\_Sup\_cer\_peduncle.txt -m R\_Sup\_cer\_peduncle.nii.gz fslmeants -i all\_MD.nii.gz -o MD\_mean\_L\_Sup\_cer\_peduncle.txt -m L\_Sup\_cer\_peduncle.nii.gz fslmeants -i all\_MD.nii.gz -o MD\_mean\_R\_cer\_peduncle.txt -m R\_cer\_peduncle.nii.gz fslmeants -i all MD.nii.gz -o MD mean L cer peduncle.txt -m L cer peduncle.nii.gz fslmeants -i all\_MD.nii.gz -o MD\_mean\_r\_alic.txt -m r\_alic.nii.gz fslmeants -i all\_MD.nii.gz -o MD\_mean\_l\_alic.txt -m l\_alic.nii.gz fslmeants -i all\_MD.nii.gz -o MD\_mean\_r\_plic.txt -m r\_plic.nii.gz fslmeants -i all\_MD.nii.gz -o MD\_mean\_l\_plic.txt -m l\_plic.nii.gz fslmeants -i all\_MD.nii.gz -o MD\_mean\_R\_Ant\_cor\_rad.txt -m R\_Ant\_cor\_rad.nii.gz fslmeants -i all\_MD.nii.gz -o MD\_mean\_L Ant cor rad.txt -m L Ant cor rad.nii.gz fslmeants -i all\_MD.nii.gz -o MD\_mean\_R\_Sup\_cor\_rad.txt -m R\_Sup\_cor\_rad.nii.gz fslmeants -i all\_MD.nii.gz -o MD\_mean\_L\_Sup\_cor\_rad.txt -m L\_Sup\_cor\_rad.nii.gz fslmeants -i all\_MD.nii.gz -o MD\_mean\_R\_Post\_cor\_rad.txt -m R\_Post\_cor\_rad.nii.gz fslmeants -i all MD.nii.gz -o MD mean L Post cor rad.txt -m L Post cor rad.nii.gz fslmeants -i all\_MD.nii.gz -o MD\_mean\_R\_ilf.txt -m R\_ilf.nii.gz fslmeants -i all\_MD.nii.gz -o MD\_mean\_L\_ilf.txt -m L\_ilf.nii.gz fslmeants -i all\_MD.nii.gz -o MD\_mean\_R\_unc.txt -m R\_unc.nii.gz fsImeants -i all\_MD.nii.gz -o MD\_mean\_L\_unc.txt -m L\_unc.nii.gz fsImeants -i all\_MD.nii.gz -o MD\_mean\_R\_cing.txt -m R\_cing.nii.gz fslmeants -i all\_MD.nii.gz -o MD\_mean\_L\_cing.txt -m L\_cing.nii.gz fslmeants -i all\_MD.nii.gz -o MD\_mean\_R\_cing\_hipp.txt -m R\_cing\_hipp.nii.gz fslmeants -i all\_MD.nii.gz -o MD\_mean\_L\_cing\_hipp.txt -m L\_cing\_hipp.nii.gz fslmeants -i all\_MD.nii.gz -o MD\_mean\_R\_hipp.txt -m R\_hipp.nii.gz fslmeants -i all\_MD.nii.gz -o MD\_mean\_L\_hipp.txt -m L\_hipp.nii.gz fslmeants -i all\_MD.nii.gz -o MD\_mean\_R\_slf.txt -m R\_slf.nii.gz fslmeants -i all\_MD.nii.gz -o MD\_mean\_L\_slf.txt -m L\_slf.nii.gz fslmeants -i all\_MD.nii.gz -o MD\_mean\_R\_unc\_needsTBC.txt -m R\_unc\_needsTBC.nii.gz fslmeants -i all\_MD.nii.gz -o MD\_mean\_L\_unc\_needsTBC.txt -m L\_unc\_needsTBC.nii.gz fslmeants -i all\_MD.nii.gz -o MD\_mean\_R\_tapetum.txt -m R\_tapetum.nii.gz fslmeants -i all\_MD.nii.gz -o MD\_mean\_L\_tapetum.txt -m L\_tapetum.nii.gz

#### Radial\_diffusivity

fslmeants -i all\_radial\_diffusivity.nii.gz -o radial\_diffusivity\_mean\_cer\_peduncle.txt -m cer\_peduncle.nii.gz fslmeants -i all\_radial\_diffusivity.nii.gz -o radial\_diffusivity\_mean\_pontine\_crossing\_tract.txt -m pontine\_crossing\_tract.nii.gz fslmeants -i all\_radial\_diffusivity.nii.gz -o radial\_diffusivity\_mean\_ant\_CC.txt -m ant\_CC.nii.gz fslmeants -i all\_radial\_diffusivity.nii.gz -o radial\_diffusivity\_mean\_CC.txt -m CC.nii.gz fslmeants -i all\_radial\_diffusivity.nii.gz -o radial\_diffusivity\_mean\_post\_CC.txt -m post\_CC.nii.gz fslmeants -i all radial diffusivity ni gz -o radial diffusivity mean R corticospinal tract.txt -m R corticospinal tract.ni gz fslmeants -i all\_radial\_diffusivity.nii.gz -o radial\_diffusivity\_mean\_L\_corticospinal\_tract.txt -m L\_corticospinal\_tract.nii.gz fslmeants -i all\_radial\_diffusivity.nii.gz -o radial\_diffusivity\_mean\_R\_Inf\_cerebellar\_peduncle.txt -m R\_Inf\_cer\_peduncle.nii.gz fslmeants -i all\_radial\_diffusivity.nii.gz -o radial\_diffusivity\_mean\_L\_Inf\_cer\_peduncle.txt -m L\_Inf\_cer\_peduncle.nii.gz fslmeants -i all\_radial\_diffusivity.nii.gz -o radial\_diffusivity\_mean\_R\_Sup\_cer\_peduncle.txt -m R\_Sup\_cer\_peduncle.nii.gz fslmeants -i all\_radial\_diffusivity.nii.gz -o radial\_diffusivity\_mean\_L\_Sup\_cer\_peduncle.txt -m L\_Sup\_cer\_peduncle.nii.gz fslmeants -i all\_radial\_diffusivity.nii.gz -o radial\_diffusivity\_mean\_R\_cer\_peduncle.txt -m R\_cer\_peduncle.nii.gz fslmeants -i all\_radial\_diffusivity\_nii.gz -o radial\_diffusivity\_mean\_L cer peduncle.txt -m L cer peduncle.nii.gz fslmeants -i all\_radial\_diffusivity.nii.gz -o radial\_diffusivity\_mean\_r\_alic.txt -m r\_alic.nii.gz fslmeants -i all\_radial\_diffusivity.nii.gz -o radial\_diffusivity\_mean\_l\_alic.txt -m l\_alic.nii.gz fslmeants -i all\_radial\_diffusivity.nii.gz -o radial\_diffusivity\_mean\_r\_plic.txt -m r\_plic.nii.gz fslmeants -i all\_radial\_diffusivity.nii.gz -o radial\_diffusivity\_mean\_l\_plic.txt -m l\_plic.nii.gz fslmeants -i all\_radial\_diffusivity.nii.gz -o radial\_diffusivity\_mean\_R\_Ant\_cor\_rad.txt -m R\_Ant\_cor\_rad.nii.gz fslmeants -i all\_radial\_diffusivity.nii.gz -o radial\_diffusivity\_mean\_L\_Ant\_cor\_rad.txt -m L\_Ant\_cor\_rad.nii.gz fslmeants -i all\_radial\_diffusivity.nii.gz -o radial\_diffusivity\_mean\_R\_Sup\_cor\_rad.txt -m R\_Sup\_cor\_rad.nii.gz fslmeants -i all\_radial\_diffusivity.nii.gz -o radial\_diffusivity\_mean\_L\_Sup\_cor\_rad.txt -m L\_Sup\_cor\_rad.nii.gz fslmeants -i all\_radial\_diffusivity\_nii.gz -o radial\_diffusivity\_mean\_R\_Post\_cor\_rad.txt -m R\_Post\_cor\_rad.nii.gz fslmeants -i all\_radial\_diffusivity.nii.gz -o radial\_diffusivity\_mean\_L\_Post\_cor\_rad.txt -m L\_Post\_cor\_rad.nii.gz

fslmeants -i all\_radial\_diffusivity.nii.gz -o radial\_diffusivity\_mean\_R\_ilf.txt -m R\_ilf.nii.gz fslmeants -i all\_radial\_diffusivity.nii.gz -o radial\_diffusivity\_mean\_R\_unc.txt -m R\_unc.nii.gz fslmeants -i all\_radial\_diffusivity.nii.gz -o radial\_diffusivity\_mean\_R\_unc.txt -m R\_unc.nii.gz fslmeants -i all\_radial\_diffusivity.nii.gz -o radial\_diffusivity\_mean\_R\_cing.txt -m R\_cing.nii.gz fslmeants -i all\_radial\_diffusivity.nii.gz -o radial\_diffusivity\_mean\_R\_cing.txt -m R\_cing.nii.gz fslmeants -i all\_radial\_diffusivity.nii.gz -o radial\_diffusivity\_mean\_R\_cing.txt -m R\_cing.nii.gz fslmeants -i all\_radial\_diffusivity.nii.gz -o radial\_diffusivity\_mean\_R\_cing\_hipp.txt -m R\_cing\_hipp.nii.gz fslmeants -i all\_radial\_diffusivity.nii.gz -o radial\_diffusivity\_mean\_R\_cing\_hipp.txt -m R\_cing\_hipp.nii.gz fslmeants -i all\_radial\_diffusivity.nii.gz -o radial\_diffusivity\_mean\_R\_hipp.txt -m R\_hipp.txt -m L\_cing\_hipp.nii.gz fslmeants -i all\_radial\_diffusivity.nii.gz -o radial\_diffusivity\_mean\_R\_hipp.txt -m R\_hipp.nii.gz fslmeants -i all\_radial\_diffusivity.nii.gz -o radial\_diffusivity\_mean\_R\_lipp.txt -m R\_hipp.nii.gz fslmeants -i all\_radial\_diffusivity.nii.gz -o radial\_diffusivity\_mean\_R\_slf.txt -m R\_slf.nii.gz fslmeants -i all\_radial\_diffusivity.nii.gz -o radial\_diffusivity\_mean\_R\_slf.txt -m R\_slf.nii.gz fslmeants -i all\_radial\_diffusivity.nii.gz -o radial\_diffusivity\_mean\_R\_slf.txt -m R\_slf.nii.gz fslmeants -i all\_radial\_diffusivity.nii.gz -o radial\_diffusivity\_mean\_R\_unc\_needsTBC.txt -m R\_unc\_needsTBC.nii.gz fslmeants -i all\_radial\_diffusivity.nii.gz -o radial\_diffusivity\_mean\_R\_unc\_needsTBC.txt -m R\_unc\_needsTBC.nii.gz fslmeants -i all\_radial\_diffusivity.nii.gz -o radial\_diffusivity\_mean\_R\_tapetum.txt -m R\_tapetum.nii.gz fslmeants -i all\_radial\_diffusivity.nii.gz -o radial\_diffusivity\_mean\_L\_tapetum.txt -m L\_tapetum.nii.gz

#### **To Extract TBSS skeleton**

fslmeants -i all\_FA.nii.gz -o FA\_mean\_skel.txt -m all\_FA\_skeletonised.nii.gz

fslmeants -i all\_L1.nii.gz -o L1\_mean\_skel.txt -m all\_L1\_skeletonised.nii.gz

fslmeants -i all\_L2.nii.gz -o L2\_mean\_skel.txt -m all\_L2\_skeletonised.nii.gz

fslmeants -i all\_L3.nii.gz -o L3\_mean\_skel.txt -m all\_L3\_skeletonised.nii.gz

fslmeants -i all\_MD.nii.gz -o MD\_mean\_skel.txt -m all\_MD\_skeletonised.nii.gz

fslmeants -i all\_radial\_diffusivity.nii.gz -o RD\_mean\_skel.txt -m all\_radial\_diffusivity\_skeletonised.nii.gz

%A simple script to import and concatenate .txt files

You will now have many .txt output files. To merge them into a single file with individual variable labels, use the following concatenate Matlab script (created by Caley Sullivan):

```
workingfolder = 'E:\workingdirectory'; %locate your files
outfolder = 'E:\workingdirectory';
                                              %location your desired output
outfile = 'Output.txt';
                                           % save as 'something.txt'
m= 42;
                                           % m= no. data points in .txt
files
decimal = '%.9f' ;
                                           % data precision to 9 decimel
points
outpath = fullfile(outfolder, filesep, char(outfile));
cd(workingfolder);
dirListing= dir(fullfile('*.txt')); % Imports ALL .txt files in folder
                                      % Can Edit wilcards if needed
                                      %e.g. dir(fullfile('* ant CC.txt'));
names={dirListing(:).name};
count= numel(names);
outPath= strcat(outfolder);
ALLdata = NaN(m, count);
for i=names;
n= find(ismember(names,i));
filename= char(i);
DELIM = ' ';
NHEADER= 0;
data = importdata(filename, DELIM, NHEADER); savefile = 'Output.mat';
ALLdata(:,n)=data';
```

end

```
fid = fopen(outpath,'wt');
header= sprintf('%s\t',names{:});
header(end)='';
dlmwrite(outpath,header,'delimiter','');
dlmwrite(outpath, ALLdata,'delimiter','\t','precision',decimal,'-append')
fclose(fid);
cd(outfolder);
```

clear all;

#### Paired t-test in TBSS

Say you are comparing 12 subjects' data before and after treatment, it might be good to try a paired t-test instead of the normal t-test. Set this up as follows:

1. In all\_FA\_skeletonised you should have as first 12 subjects the first scan and as second 12 subjects the second scan

2. Use the Glm interface to set up the design and contrast: type Glm

3. Change from "timeseries design" to "higher order / non timeseries design"

4. Number of inputs 24

5. Click again on "higher order / non timeseries design" (otherwise it doesn't accept the 24; it's a bug...)

6. Click on "Wizard"

- 7. Choose "two groups, paired"; "process"
- 8. Save as design\_paired (or something similar)

9. This gives you (among other things) the files design\_paired.con and design\_paired.mat, which you can use in randomise.

To test for Left vs Right symmetry, type in the following:

tbss\_sym FA

Then run the single randomize command as follows:

randomise -i all\_FA\_skeletonised\_left\_minus\_right.nii.gz -o tbss -m mean\_FA\_symmetrised\_skeleton\_mask.nii.gz -1 -n 5000 --T2 –V

To test for L1 symmetry:

tbss\_sym L1

then:

randomise -i all\_L1\_skeletonised\_left\_minus\_right.nii.gz -o tbss -m mean\_FA\_symmetrised\_skeleton\_mask.nii.gz -1 -n 5000 --T2 -V

# **Correlating or covarying in TBSS**

Using the Glm module in fsl, you can create matrices to correlate DWI data with other variables (e.g. age) or covary for a variable (e.g. severity of depression). This can be accomplished via the FEAT module in FSL, or by typing in **Glm** into a terminal. The following wiki is very useful is creating the appropriate matrix:

http://fsl.fmrib.ox.ac.uk/fsl/fslwiki/GLM#Two-Group Difference Adjusted for Covariate

# 17. DTIstudio: How to measure FA (and other statistics) of white matter tracts

- 1. Open DTIstudio (Jiang et al., 2006; Figure 30)
- 2. File → DTI Mapping (Figure 31)
- 3. Select the "Siemens, GE or Philips DICOM" option. "Continue" (Figure 32)
- 4. A page entitled, "**DWI-Image Parameters**" will appear: **select** your customized Gradient Table file, and values will then appear in each Section of that page. Note that DTIstudio expects the gradient table file to be in a specific format, such that 0: x,y,z is the first b-zero, etc. That is, the first number represents the volume number, and the three numbers after the semi-colon represent the x,y,z directions of the gradients for that volume (Figure 33)
- MAKE SURE THAT THE BOX IS UNTICKED NEXT TO "BYTE SWAP", AND THAT "ALL SLICES" IS SELECTED, "INFERIOR-SUPERIOR". Make sure the b-zeros look like T2's and you can clearly see the CC
- 6. Check that each parameter in each Section is correct; edit if required. "OK"
- 7. A new screen will appear with 4 windows (all 3 x 2D orientations + 1 x 3D; Figure 34)
- 8. Select the **DtiMap tab** at the bottom left of the page
- 9. Correct for movement by using the **AIR (automatic image registration)** tool: select all diffusion (i.e. not the b-zero) data then move it to the box on the right. "**OK**"
- 10. Click on the "**Tensor, Colour Maps etc**" tab in the Calculations area (in the right hand column; Figure 35)
- 11. DTI-Maps options windows will appear. Don't change any of the Defaults. "**OK**". A new window may appear, "**Reject Outliers?**" For the moment, "**Yes**", then "**OK**"
- 12. Select the Fibre Tracking button on the bottom of the right-hand column
- 13. You may have to **flip** the gradient tables in x, y, or z, depending upon your acquisition parameters **"OK**" (Figure 36)
- 14. A new tab will appear in the very bottom right, "Fiber"
- 15. In the upper region of that right-hand column, Click on "ROI-Drawing Enable"
- 16. Choose an ROI shape
- 17. Apply the shape to one of the 3 quadrants on the screen (i.e. axial, sag, or coronal)
- 18. Statistics: Click on the wide rectangular "Statistics" button (Figure 39)
- 19. Note in the database (taken from the "Fiber Statistics; Select Fibers" output box):
- 20. Number of fibres
- 21. Max length (mm)
- 22. Min length (mm)
- 23. Average length (mm)
- 24. # of voxels that fibers go
- 25. Anisotropy FA: Max, Min, Mean, Std
- 26. Anisotropy RA: Max, Min, Mean, Std

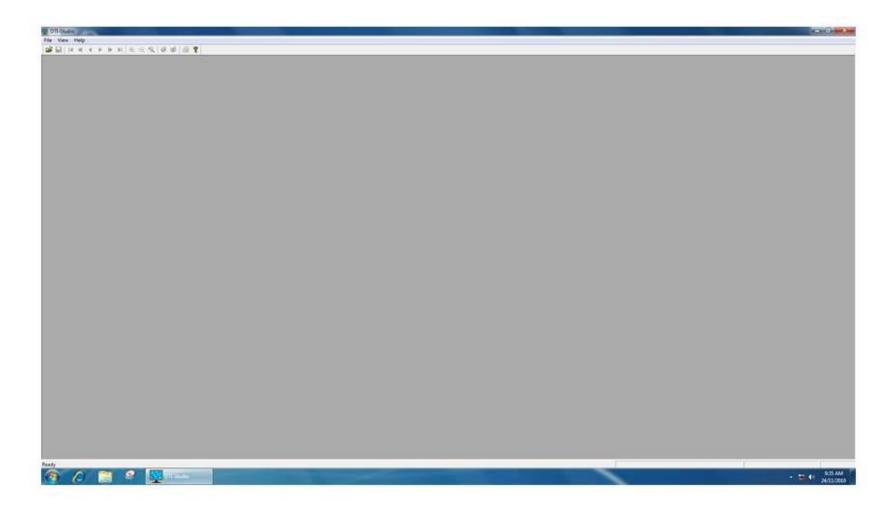

Figure 30. The DTIstudio software interface.

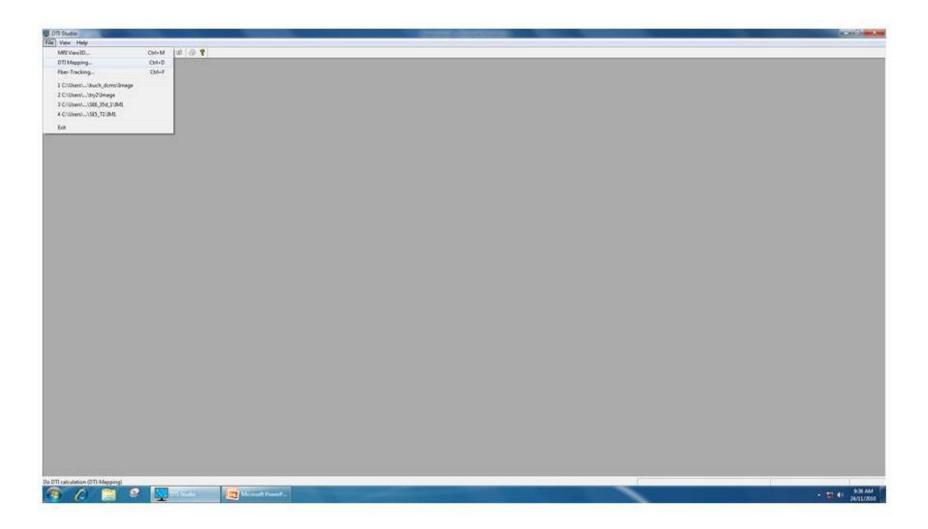

Figure 31. Selecting "DTI Mapping"

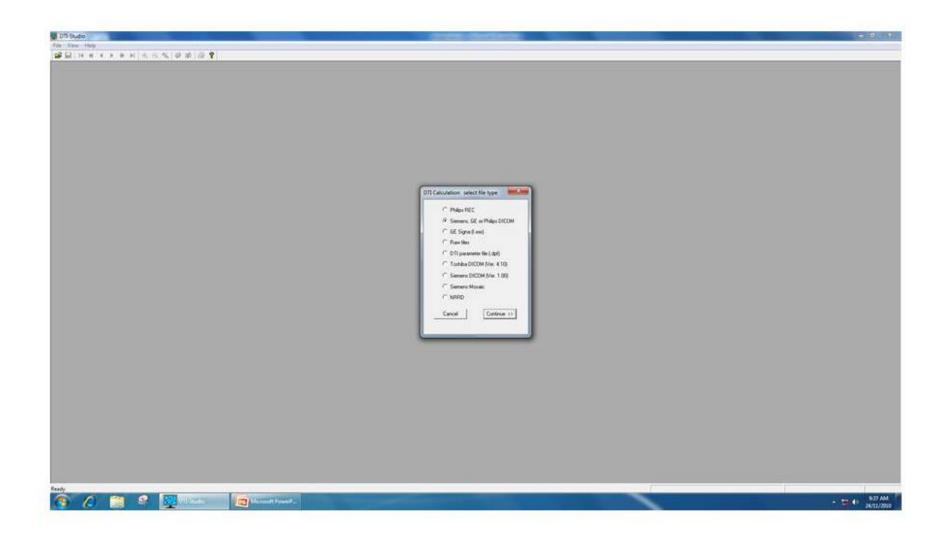

Figure 32. Select the type of data.

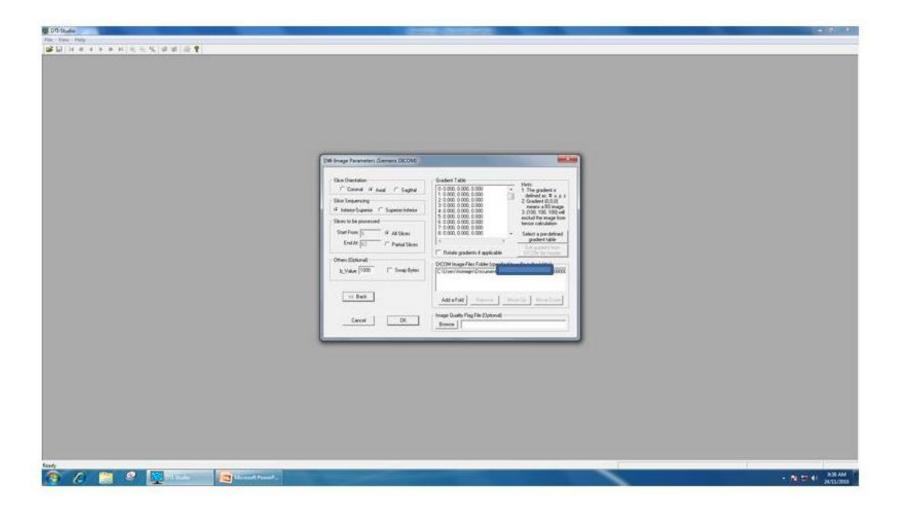

Figure 33. The DWI Image Parameters interface.

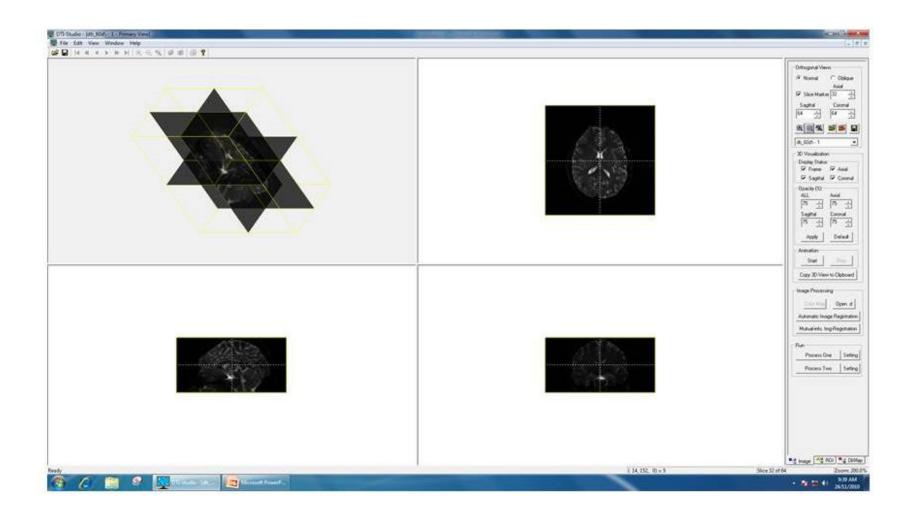

Figure 34. DTIstudio after the DICOMS have been imported.

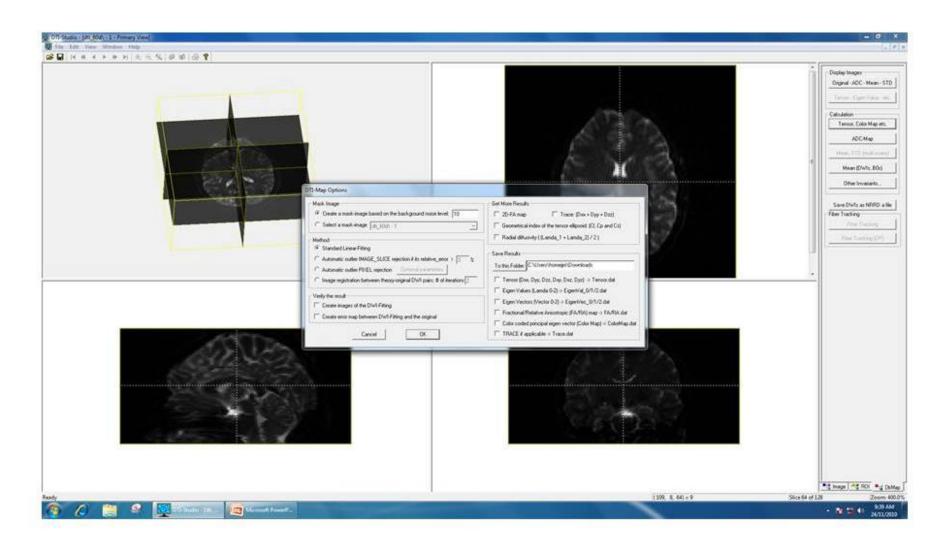

Figure 35. DTI-Map options.

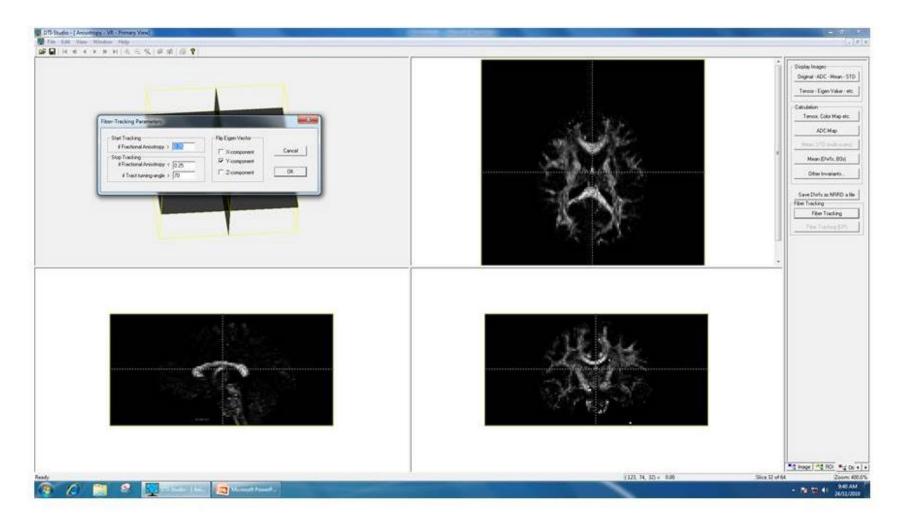

Figure 36. The Fiber-Tracking Parameters box.

Click on the pull-down menu on the right, and select "Color Map – 0" (Figure 37). This will show the RGB colours representing fibre directions. Use the right mouse button to zoom in/out on the 3d (top left) image. Press the "+" button (right-side menu) twice to maximize the 2d images.

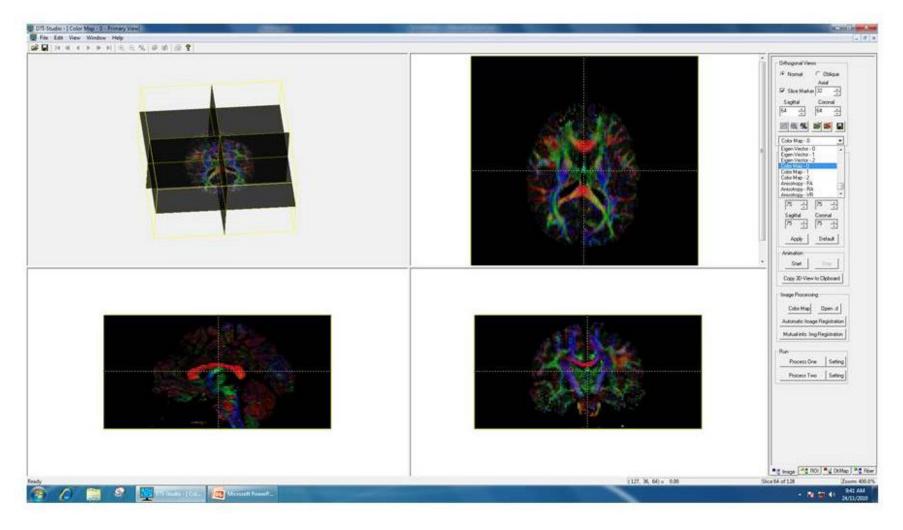

Figure 37. Selecting the Color Map-0 option from the pull-down menu.

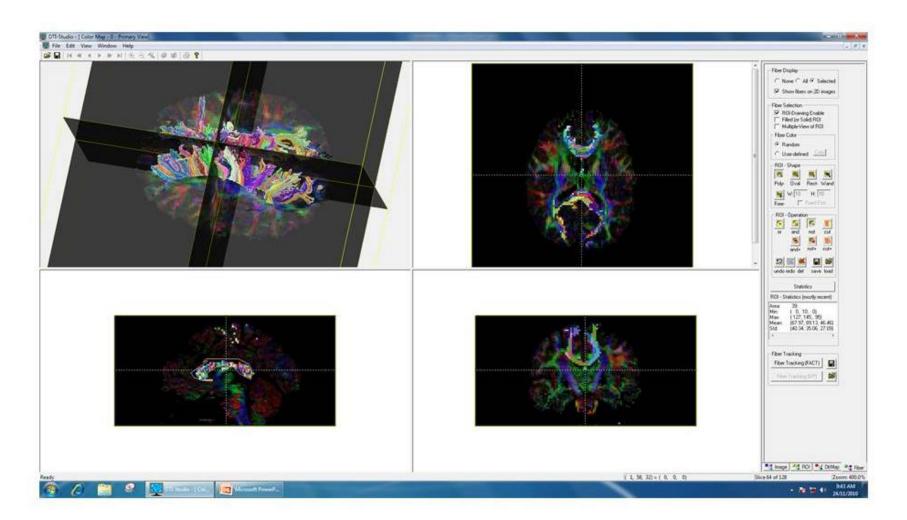

Figure 38. An example of corpus callosum tractography as segmented from sagittal (bottom left).

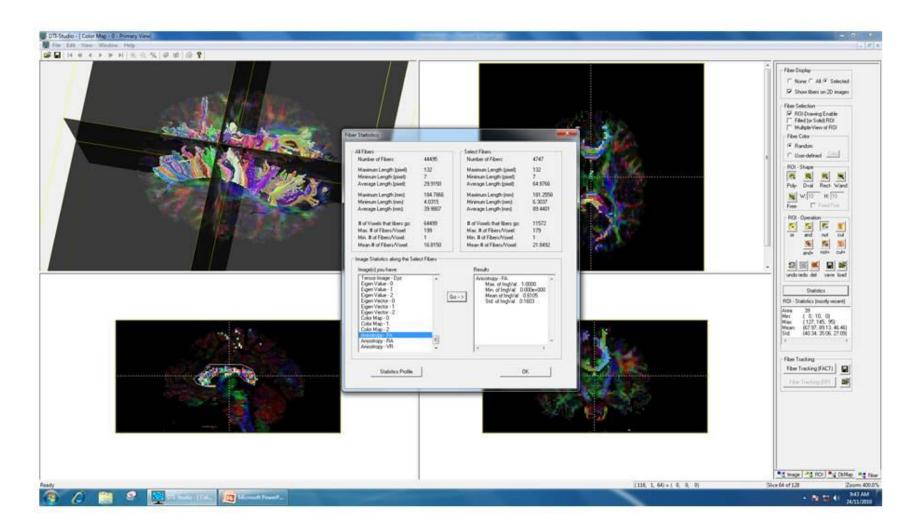

Figure 39. Creating tractography statistics.

# 18. MedINRIA

- 1. Click on the MEDINRIA (Ayache et al., 2007) icon (Figure 40)
- 2. Select "Modules" then "DTI Track"
- 3. Select the far left icon on the top row of icons ("New .dts"; Figure 41)
- 4. A new window appears ("Diffusion weighted MRI dataset importer wizard"; Figure 42)
- 5. Click "Next"
- 6. Click "**Open**" and navigate to the directory where your diffusion data is located and select the .nii file
- 7. Click "Load sequence" (Figure 43) and select the .bvec file from the same directory (make sure you have already processed the scans via dcm2nii)
- 8. Click "Next" (Figure 44)
- 9. Flip the scans as appropriate (Figure 45)
- 10. Click "Next", then "Finish". Data will then be displayed (Figure 46)
- 11. Click on the "Tensor Processing" tab, and then click the colored "FA" button
- 12. A few second later the colour maps will appear. If there are any black holes in the images, reduce the threshold and then press the FA button again (Figure 47)
- 13. Click on the "Bundle Manager" tab (Figure 48)
- 14. Click the 14<sup>th</sup> button from the left ("Track fibers")
- 15. It will take a few minutes to track all of the fibers in the data (very computer resource intensive)
- 16. Click "j" on the keyboard this will engage the tracing tool
- 17. Using the left mouse button, trace around a ROI. In Figure 48 I have roughly traced around the corpus callosum in the bottom left window
- 18. Click on the big green "tick" (validate fiber bundle)
- 19. Give the ROI a name and then select a colour after the color grid appears
- 20. Click on the ROI name (in the case below, it is called CC) and then click on the big blue arrow ("Project all fiber bundles on to 2D views")
- 21. Deselect the bottom left box ("Uniform/Orientation Coded Color"), and after a few moments, all of the colour fibers will appear on the scans from each orientation (Figure 49)

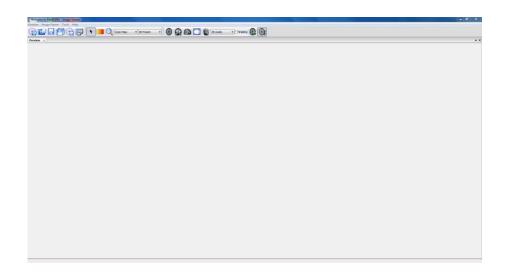

Figure 40. The MedINRIA GUI.

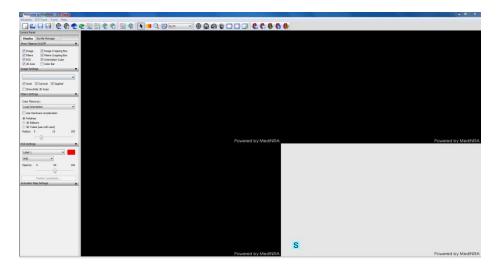

Figure 41. The MedINRIA GUI after selecting New .dts

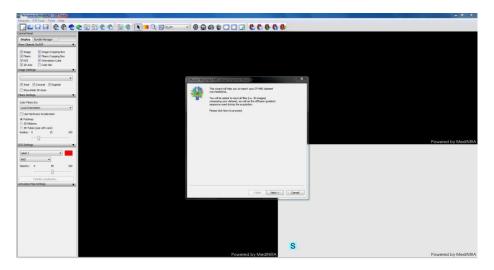

Figure 42. The data import wizard.

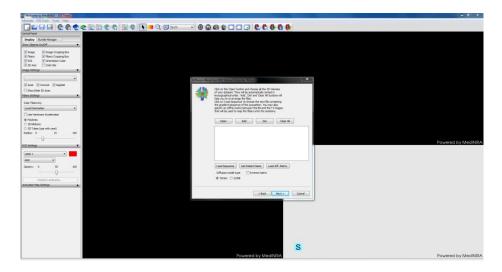

Figure 43. Loading the sequence.

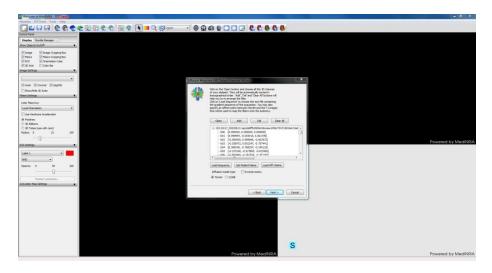

Figure 44. Loading the data.

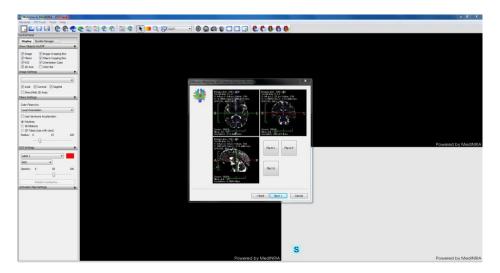

Figure 45. Flip the scan data if necessary.

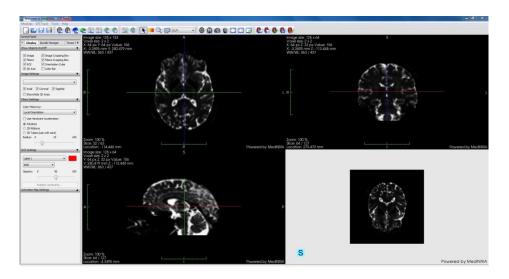

Figure 46. Raw data displayed in MedINRIA.

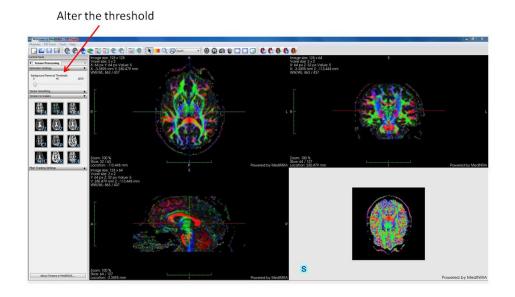

Figure 47. Altering the threshold.

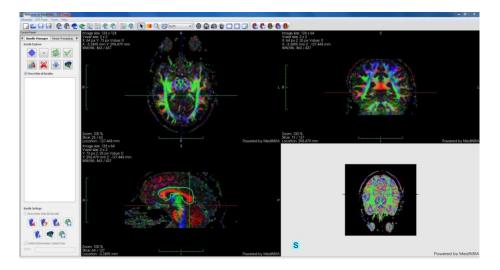

Figure 48. The bundle manager in MedINRIA.

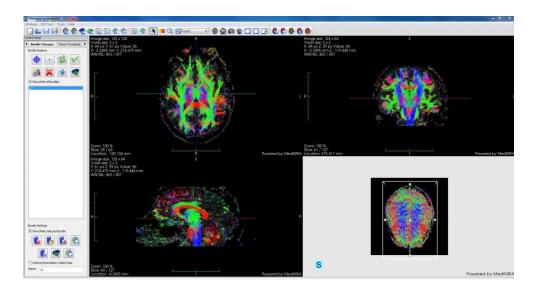

Figure 49. Tracking the fibers.

Click on one of the 2d buttons (top row) to show just one orientation maximized (Figure 50).

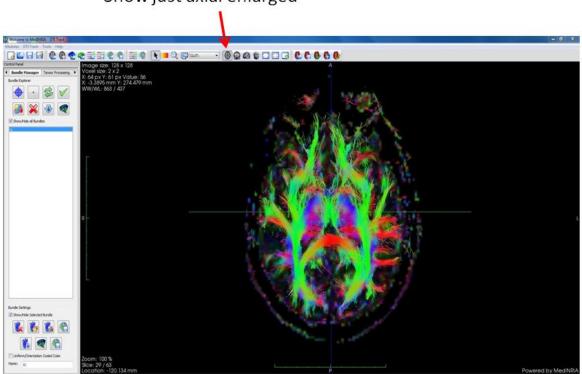

Show just axial enlarged

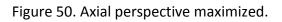

#### <u>19. MRtrix</u>

MRtrix (Tournier et al., 2012) is a windows program that is easily installed (just download it and run the .exe file). One of the great features of MRtrix is that you don't have to make your own byec matrix. NOTE: there are MANY freeware packages to conduct DTI analyses, comprehensively reviewed in Soares et al. (2013).

- 1. Open a terminal by clicking the Windows start button
- 2. type in cmd
- 3. A black terminal window will now open
- 4. Navigate to your dataset (T1-weighted and diffusion data) by using the cd (change directory command) and dir command (to list what is in the directory)
- 5. Type in the following:

# mrconvert . T1.mif (the program will then ask you to select the directory number of the T1-weighted dataset)

mrconvert . dwi.mif (the program will then ask you to select the directory number of the diffusion-weighted dataset)

mrconvert T1.mif T1.nii

mrconvert dwi.mif dwi.nii

mrinfo -grad grad.txt DWI.mif

```
average DWI.nii -axis 3 - | threshold - - | median3D - - | median3D - mask_DWI.mif
```

dwi2tensor DWI.nii -grad grad.txt dt\_DWI.mif

tensor2FA dt\_DWI.mif - | mrmult - mask\_DWI.mif fa\_DWI.mif

tensor2vector dt\_DWI.mif - | mrmult - fa\_DWI.mif ev\_DWI.mif

erode mask\_DWI.mif -npass 3 - | mrmult fa\_DWI.mif - - | threshold - -abs 0.7 sf\_DWI.mif

streamtrack DT\_STREAM DWI.nii -grad grad.txt -seed mask\_DWI.mif -mask mask\_DWI.mif DWI\_whole\_brain.tck -num 10000

Alternatively, try this:

mrconvert {DWI path} diff.mif

mrconvert {MP2RAGE INV1 path} mp2rage\_inv.mif

average diff.mif -axis 3 - | threshold - - | median3D - - | median3D - mask\_DWI.mif

dwi2tensor diff.mif dt\_DWI.mif

tensor2FA dt\_DWI.mif - | mrmult - mask\_DWI.mif fa\_DWI.mif tensor2vector dt\_DWI.mif - | mrmult - fa\_DWI.mif ev\_DWI.mif erode mask\_DWI.mif -npass 3 - | mrmult fa\_DWI.mif - - | threshold - -abs 0.7 sf\_DWI.mif streamtrack DT\_STREAM diff.mif -seed mask\_DWI.mif -mask mask\_DWI.mif DWI\_whole\_brain.tck -num 10000

Note: if you use the eddy current and movement corrected scans (e.g. output from FSL eddy correct) then use the –grad command (e.g. –grad eccgrad.txt) in the "dwi2tensor" command line. Make sure to first convert your new gradient table (described on page 53 of this Handbook) into MRtrix format by adding the b-value to end of each line of gradients and then saving the new gradient table under a new name.txt.

For probabilistic, replace the last command with this:

estimate\_response DWI.nii -grad grad.txt sf\_DWI.mif -lmax 8 response\_DWI.txt

To perform deconvolution (takes time):

csdeconv DWI.nii -grad grad.txt response\_DWI.txt -lmax 8 -mask mask\_DWI.mif CSD\_DWI.mif

Then:

streamtrack SD\_PROB CSD\_DWI.mif -seed mask\_DWI.mif -mask mask\_DWI.mif cst\_CSD\_DWI.tck -num 10000

In a single script:

estimate\_response DWI.nii -grad grad.txt sf\_DWI.mif -Imax 8 response\_DWI.txt

csdeconv DWI.nii -grad grad.txt response\_DWI.txt -lmax 8 -mask mask\_DWI.mif CSD\_DWI.mif

streamtrack SD\_PROB CSD\_DWI.mif -seed mask\_DWI.mif -mask mask\_DWI.mif cst\_CSD\_DWI.tck -num 10000

To open the viewer, type in:

- 1. mrview
- 2. Maximize the screen
- 3. File  $\rightarrow$  open
- 4. Open the T1-weighted file ending in .mif
- 5. Hold the CONTROL keyboard key and then use the mouse scroller to change the zoom
- 6. View  $\rightarrow$  sidebar
- 7. Hold down the right mouse button and move it up and down for brightness, and left and right for contrast
- 8. Right click in the "tracks" window, and select the tractography (called "whole\_brain.tck")
- 9. Change the value from 5.0 to 20.0 (Figure 51)

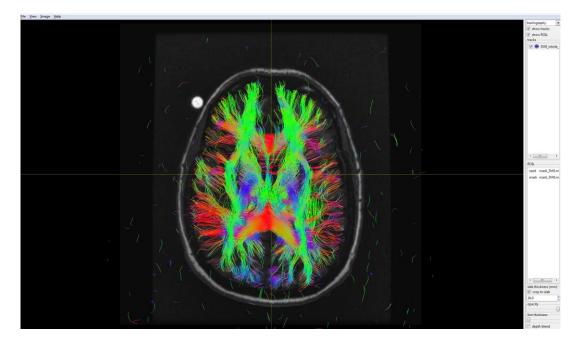

Figure 51. Probabilistic whole-brain tractography in MRtrix.

- Use the mouse scroller to navigate through the slices
- Press S for sagittal, A for axial, or C for coronal
- Click on "depth blend" to see the tracks in depth (i.e. 3d)
- To see the scan in 3d, untick the "Lock to images axes (under the "**View**" pull-down menu; Figure 52) and untick the "**crop to slab**" option (bottom right)

#### Handbook of Structural Brain MRI Analysis. April 2015

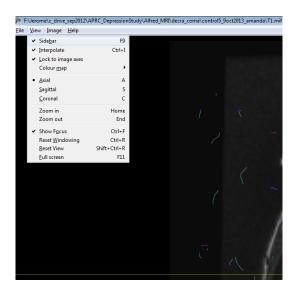

Figure 52. The pull-down View menu in MRtrix.

Click the CONTROL key and the middle mouse key to reorientate the scan and play around with the "**opacity**" and "**line thickness**"

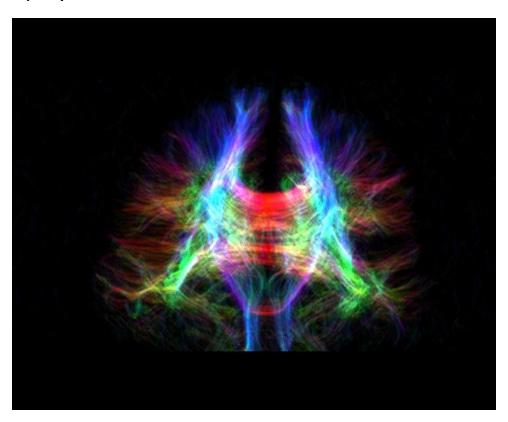

Figure 53. Whole-brain tractography in MRtrix with altered brightness and contrast.

DRAWING ROIs:

1. Load up T1 using mrview

- 2. Go to View, Sidebar
- 3. Select ROI Analysis in drop down
- 4. Right click in blank box on right, click New
- 5. Specify filename
- 6. To draw, Shift + left click
- 7. To remove, Ctrl + Shift + left click

#### SPHERICAL ROIS:

e.g.

# streamtrack SD\_PROB CSD\_DWI.mif -seed 24.52,-25.48,9.39,5 -include 9.76,-86.94,-2.16,10 -mask mask\_DWI.mif LGN\_01Lp.tck -num 10000

spherical ROIs are xco-ordinate, yco-ordinate, zco-ordinate, size

get co-ordinates from T1 in mrview, bottom left ('position')

#### Commands:

-seed

-include (only track if it goes from seed->include region)

-exclude (don't track if it goes from seed->exclude region)

tck file is a tract file, you can load this in via the sidebar

To show whole brain tractography:

- 1. Unclick "crop to slab" (bottom right)
- 2. Uncheck "lock to axes" (through the View pull-down menu)
- 3. Control-middle-mouse to rotate

Example of using ROIs. In this example, using deterministic tracking of the left optic radiations from a band of Gennari ROI, trigone ROI, and LGN ROI, and saving the tractography as left\_optic:

streamtrack DT\_STREAM DWI.nii -grad grad.txt -seed left\_bog.mif -include left\_lgn.mif include left\_trigone.mif -mask mask\_DWI.mif left\_optic2.tck -num 10000

For probabilistic tractography, try this:

streamtrack SD\_PROB DWI.nii -seed left\_bog.mif -include left\_lgn.mif -mask mask\_DWI.mif cst\_csd.tck

Figures 54 and 55 show the result after adding in a few –exclude co-ordinates (red spheres):

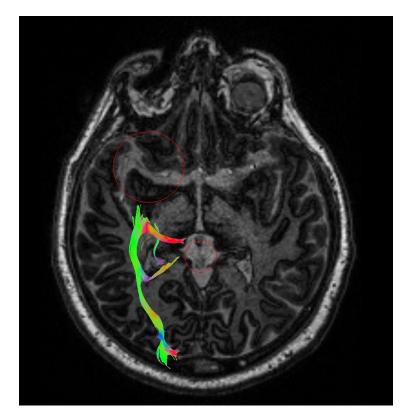

Figure 54. Deterministic optic radiation tractography with exclusion spheres.

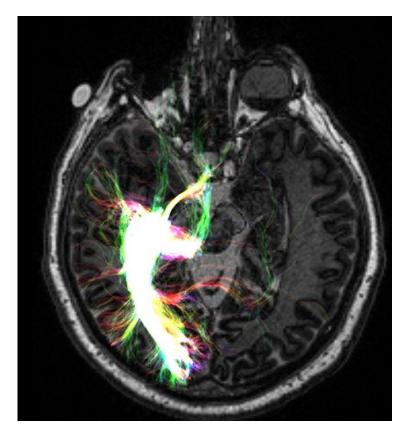

Figure 55. Probabilistic optic radiation tractography with exclusion spheres.

If your DWI data does not align accurately with the T1-weighted data, we recommend using FLIRT (part of the FSL package) to align the scans. That is, align the T1-weighted scan to the DWI data (not the other way around). To achieve an even more accurate alignment, first extract a b-zero volume from the DWI dataset using the fslroi command:

## fslroi dwi.nii.gz nodif 0 1

The output from that command will be a separate file called nodif.nii.gz

Then use FLIRT as follows:

# flirt -in t1.nii -ref nodif.nii -out t1\_reg.nii -omat t1\_reg.mat -bins 256 -cost normmi searchrx -5 5 -searchry -5 5 -searchrz -5 5 -dof 6 -interp trilinear

The output from that command will be a separate file called t1\_reg.nii

Then open mrview, open t1-reg.nii and the dwi.nii should align accurately to it.

#### To extract FA values from tractography

tracks2prob -template fa\_DWI.mif nameoftrack.tck FA\_mask\_track.mif

#### mrstats fa\_DWI.mif -mask FA\_mask\_track.mif

To extract FA values from tractography within a ROI mask

## mrstats fa\_DWI.mif -mask name\_of\_roi.mif

Note that there is a 'track density' feature in MRtrix; however, this is meant for the purpose of validating neuroanatomy. That is, metrics derived from this feature are not clinically interpretable. Note as well that it is suggested that you extract at least 1million tracts before running the track density command.

To run track density:

## tracks2prob DWI\_whole\_brain.tck -vox 0.5 tdi.mif

To run TDI on specific tracts that you have already created:

## tracks2prob name\_of\_track\_1million.tck -vox 0.5 tdi\_1million.mif

**Note:** The examples shown above are from using MRtrix version 2.11. However, there is an updated version of MRtrix called MRtrix3. Some of the commands are different, but it offers better algorithms, and addition features such as orthogonal views (i.e. display coronal, axial, and sagittal simultaneously), 3-dimensional rendering (Figure 56), and the SIFT module (Spherical-deconvolution Informed Filtering of Tractograms; Smith et al., 2013). However, to get the best results from SIFT, the authors advise that b-value of at least 3000 is used, and that reverse-phase encoded bzero volumes (also known as blip-up-blip-down) are acquired as well.

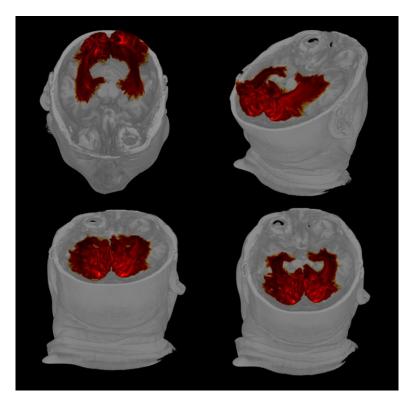

Figure 56. 3-dimensional rendering of optic radiation track density superimposed over the subject's T1-weighted MPRAGE scan in MRtrix3.

#### 20. Some useful Linux commands

- cd (change directory)
- cd .. (go one directory up)
- Is (list the directory)
- exit
- to force program to close, press CONTROL-C in the terminal
- mkdir (make a new directory)

## **21. REFERENCES**

Ayache N, Clatz O, Delingette H, Malandain G, Pennec X, Sermesant M. (2009). Asclepios: a Research Project at INRIA for the Analysis and Simulation of Biomedical Images. In Y. Bertot, G. Huet, J.-J. Lévy, and G. Plotkin, editors, *From semantics to computer science: essays in honor of Gilles Kahn*, pages 415-436. Cambridge University Press.

Basser PJ, Mattiello J, LeBihan D. (1994). Estimation of the effective self-diffusion tensor from the NMR spin echo. Journal of Magnetic Resonance. B. 103(3):247–54.

Beam W, Borckardt JJ, Reeves ST, George MS. (2009). An efficient and accurate new method for locating the F3 position for prefrontal TMS applications. Brain Stimulation 2(1):50-4.

Filler A. (2009). Magnetic resonance neurography and diffusion tensor imaging: origins, history, and clinical impact of the first 50,000 cases with an assessment of efficacy and utility in a prospective 5000-patient study group. Neurosurgery 65(4 Suppl):A29-43.

Fischl B, Sereno MI, Tootell RB, Dale AM. (1999). High-resolution intersubject averaging and a coordinate system for the cortical surface. Human Brain Mapping. 8(4):272-84.

Jiang H, van Zijl PC, Kim J, Pearlson GD, Mori S. (2006). DtiStudio: resource program for diffusion tensor computation and fiber bundle tracking. Computerised Methods and Programs in Biomedicine. 81(2):106-16.

Lagerlund TD, Sharbrough FW, Jack CR Jr, Erickson BJ, Strelow DC, Cicora KM, Busacker NE. (1993). Determination of 10-20 system electrode locations using magnetic resonance image scanning with markers. Electroencephalography and Clinical Neurophysiology 86(1):7-14.

Leemans A, Jones DK. (2009). The B-matrix must be rotated when correcting for subject motion in DTI data. Magnetic Resonance Imaging 61(6):1336-1349.

Maller JJ, Thomson RH, Lewis PM, Rose SE, Pannek K, Fitzgerald PB. (2010) Traumatic brain injury, major depression, and diffusion tensor imaging: Making connections. Brain Research Reviews 64(1):214-230.

Mori S, Wakana S, Nagae-Poetscher LM, van Zijl PC. (2005). MRI atlas of human white matter. Amsterdam, The Netherlands: Elsevier.

Rohde GK, Barnett AS, Basser PJ, Marenco S, Pierpaoli C. Comprehensive approach for correction of motion and distortion in diffusion-weighted MRI. Magnetic Resonance Imaging 51(1):103-114.

Rorden C, Brett M. (2000). Stereotaxic display of brain lesions. Behavioral Neurology. 12(4):191-200.

Rorden C, Karnath HO, Bonilha L. (2007). Improving lesion-symptom mapping. Journal of Cognitive Neuroscience. 19(7):1081-8.

Shrout PE, Fleiss JL. (1979). Intraclass coefficients: Uses in assessing rater reliability. Psychological Bulletin 86(2):420-428.

Smith SM, Jenkinson M, Woolrich MW, Beckmann CF, Behrens TEJ, Johansen-Berg H, et al. (2004). Advances in functional and structural MR image analysis and implementation as FSL. NeuroImage, 23(S1):208-19.

Smith RE, Tournier J-D, Calamante F, Connelly A. (2013). SIFT: Spherical-deconvolution informed filtering of tractograms. NeuroImage 67:298–312.

Soares JM, Marques P, Alves V, Sousa N. (2013). A hitchhiker's guide to diffusion tensor imaging. Frontiers in Neuroscience 7:31.

Tournier JD, Calamante F, Connelly A. (2012). MRtrix: diffusion tractography in crossing fibre regions. International Journal of Imaging Systems and Technology. 22(1):53-66.

Wycoco V, Shroff M, Sudhakar S, Lee W. (2013). White matter anatomy: what the radiologist needs to know. Neuroimaging Clinics of North America 23(2):197-216.

Yushkevich PA, Piven J, Hazlett HC, Smith RG, Ho S, Gee JC, Gerig G. (2006). User-guided 3D active contour segmentation of anatomical structures: significantly improved efficiency and reliability. NeuroImage. 31(3):1116-28.

# 22. Collection of our published articles that have used the software described in this handbook

#### MRIcro and MRIreg

Fitzgerald PB, Fountain S, Hoy K, Maller JJ, Enticott P, Laycock R, Upton D, Daskalakis ZJ. (2007). A comparative study of the effects of repetitive paired transcranial magnetic stimulation on motor cortical excitability. Journal of Neuroscientific Methods 165(2): 265-269.

Fitzgerald PB, Daskalakis ZJ, Hoy K, Farzan F, Maller JJ. (2008). Cortical inhibition in motor and non-motor regions: a combined TMS-EEG study. Clinical EEG and Neuroscience 39(3):112-117.

Fitzgerald PB, Daskalakis ZJ, Hoy K, Farzan F, Maller JJ. (2009). GABA and cortical inhibition in motor and non-motor regions using combined TMS-EEG: A time analysis. Clinical Neurophysiology 120(9):1706-1710.

Fitzgerald PB, Maller JJ, Hoy K, Thomson R, Daskalakis ZJ. (2009). Exploring the Optimal site for the Localization of Dorsolateral Prefrontal Cortex in Brain Stimulation Experiments. Brain Stimulation 2(4):237-239.

Fitzgerald PB, Hoy K, McQueen S, Maller JJ, Herring S, Segrave R, Bailey M, Been G, Kulkarni J, Daskalakis ZJ. (2009). A randomized trial of rTMS targeted with MRI based neuro-navigation in treatment-resistant depression. Neuropsychpharmacology 34(5):1255-62.

## <u>Freesurfer</u>

Buchanan B, Rossell S, Maller J, Toh W, Brennan S, Castle D. (2014). Regional brain volumes in body dysmorphic disorder compared to controls. Australian and New Zealand Journal of Psychiatry 48(7):654-62.

Maller JJ, Anderson R, Thomson RH, Rosenfeld JV, Daskalakis ZJ, Fitzgerald PB. (2015). Occipital bending (Yakovlevian torque) in bipolar depression. Psychiatry Research: Neuroimaging 231(1):8-14.

Maller JJ, Thaveenthiran P, Thomson RH, McQueen S, Fitzgerald PB. (2014). Volumetric, cortical thickness and white matter integrity alterations in bipolar disorder Type I and II. Journal of Affective Disorders 168:118-127.

Maller JJ, Thomson RH, Pannek K, Bailey N, Lewis PM, Fitzgerald PB. (2014). Volumetrics relate to the development of depression after traumatic brain injury. Behavioural Brain Research 271:147-53.

Spitz G, Bigler ED, Abildskov T, Maller JJ, O'Sullivan R, Ponsford JL. (2013). Regional cortical volume and neuropsychological functioning following traumatic brain injury. Brain and Cognition 83(1):34-44.

## FSL and/or DTIstudio

Buchanan BG, Rossell SL, Maller JJ, Toh WL, Brennan S, Castle DJ. (2013). Brain Connectivity in Body Dysmorphic Disorder Compared with Controls: A Diffusion Tensor Imaging Study. Psychological Medicine 43(12):2513-21.

Maller JJ, Thaveenthiran P, Thomson RH, McQueen S, Fitzgerald PB. (2014). Volumetric, cortical thickness and white matter integrity alterations in bipolar disorder Type I and II. Journal of Affective Disorders 168:118-127.

Maller JJ, Thomson RHS, Pannek K, Rose SE, Bailey N, Lewis PM, Fitzgerald PB. (2014). The (eigen)value of diffusion tensor imaging to investigate depression after traumatic brain injury. Human Brain Mapping 35(1):227-237.

Spitz G, Maller JJ, O'Sullivan R, Ponsford JL. (2013). White matter integrity following traumatic brain injury: The association with severity of injury and cognitive functioning. Brain Topography. 26(4):648-60.

## <u>Analyze</u>

Anstey KJ, Maller JJ, Réglade-Meslin C, Christensen C, Jorm AF, Wen W, Sachdev PS. (2004). Hippocampal and amygdalar volumes in relation to handedness in adults aged 60-64. NeuroReport 15(18):2825-2829.

Anstey KJ, Mack HA, Christensen H, Li S, Reglade-Meslin C, Maller JJ, Kumar R, Dear KGB, Easteal S, Sachdev P. (2007). Corpus callosum size, reaction time speed and variability in mild cognitive disorders and in a normative sample. Neuropsychologia 45(8):1911-1920.

Beauchamp MH, Anderson VA, Catroppa C, Maller JJ, Godfrey C, Morse S, Rosenfeld J, Haritou F, Kean M. (2009). Implications of reduced callosal area for social skills after severe traumatic brain injury in children. Journal of Neurotrauma 26(10):1645-1654 Beauchamp MH, Anderson VA, Catroppa C, Maller JJ, Godfrey C, Morse S, Rosenfeld J, Haritou F, Kean M. (2011). Structural brain changes persist 10 years after childhood traumatic brain injury. International Journal of Developmental Neuroscience 29(2):137-43.

Cyprien F, Courtet P, Malafosse A, Maller JJ, Meslin C, Bonafé, Le Bars E, Menjot de Champfleur N, Ritchie K, Artero S. (2011). Suicidal behavior is associated with reduced corpus callosum area. Biological Psychiatry 70(4):320-6.

Cyprien F, Courtet P, Poulain V, Maller JJ, Meslin C, Bonafé A, Lebars E, Ancelin M-L, Ritchie K, Artero S. (2014). Corpus Callosum size may predict late-life depression in women: a 10-year follow up study. Journal of Affective Disorders 165:16-23

Furtado C, Maller JJ, Fitzgerald PB. (2008). A MRI study of the Entorhinal Cortex in Treatment Resistant Depression. Psychiatry Research: Neuroimaging 163(2):133-142.

Furtado CF, Hoy KE, Maller JJ, Savage G, Daskalakis ZJ, Fitzgerald PB. (2011). Cognitive and volumetric predictors of response to repetitive transcranial magnetic stimulation (rTMS) – A prospective follow-up study. Psychiatry Research: Neuroimaging 202(1):12-19.

Furtado CP, Hoy KE, Maller JJ, Savage G, Daskalakis ZJ, Fitzgerald PB. (2012). An investigation of medial temporal lobe changes and cognition following antidepressant response: A prospective rTMS study. Brain Stimulation 6(3):346-354.

Green REA, Colella B, Maller JJ, Bayley M, Glazer J, Mikulis DR. Scale and pattern of atrophy in the chronic stages of moderate-severe TBI. Frontiers in Human Neuroscience 8:67.

Jorm AF, Butterworth P, Anstey KJ, Christensen H, Easteal S, Maller J, Mather KA, Turakulov RI, Wen W, Sachdev P. (2004). Memory complaints in a community sample aged 60-64 years: Associations with cognitive functioning, psychiatric symptoms, medical conditions, APOE genotype, hippocampus and amygdala volumes, and white-matter hyperintensities. Psychological Medicine 34(8):1495-1506.

Looi JCL, Lindberg O, Liberg B, Tatham V, Kumar R, Maller JJ, Millard E, Sachdev P, Hogberg G, Pagani M, Botes L, Engman E-L, Zhang Y, Svensson L, Wahlund L-O. (2008). Volumetrics of the caudate nucleus: reliability and validity of a new manual tracing protocol. Psychiatry Research Neuroimaging 163(3):279-288.

Looi JCL, Tatham V, Kumar R, Maller JJ, Millard E, Wen W, Brodaty H, Sachdev P. (2009). Caudate nucleus volumes in stroke and vascular dementia. Psychiatry Research Neuroimaging 174(1):67-75.

Looi JC, Maller JJ, Pagani M, Högberg G, Lindberg O, Liberg B, Botes L, Engman EL, Zhang Y, Svensson L, Wahlund LO. (2009). Caudate volumes in public transportation workers exposed to trauma in the Stockholm train system. Psychiatry Research 171(2):138-143. Maller JJ, Réglade-Meslin C, Anstey KJ, Sachdev PS. (2006). Sex and symmetry differences in hippocampal volumetrics: Before and beyond the opening of the crus of the fornix. Hippocampus 16(1):80-90.

Maller JJ, Meslin C, Anstey KJ, Wen W, Sachdev PS. (2007). Hippocampus and amygdala volumes in a random community-based sample of 60-64 year olds and their relationship to cognition. Psychiatry Research Neuroimaging 156(3):185-197.

Maller JJ, Daskalaskis ZJ, Fitzgerald PB. (2007). Hippocampal volumetrics in depression: the importance of the posterior tail. Hippocampus 17(11):1023-1027.

Maller JJ, Réglade-Meslin C, Chan P, Daskalakis ZJ, Thomson RH, Anstey KJ, Budge M, Sachdev P, Fitzgerald PB. (2011). Hippocampal sulcal cavities: prevalence, risk factors and relationship to memory impairment. Brain Research 1368:222-30.

Maller JJ, Daskalakis ZJ, Thomson RHS, Daigle M, Barr MS, Fitzgerald PB. (2012). Hippocampal volumetrics in treatment-resistant depression and schizophrenia: The Devil's in de-tail. Hippocampus 22(1):9-16.

Maller JJ, Reglade-Meslin C, Thomson RHS, Daigle M, Barr MS, Daskalakis ZJ, Fitzgerald PB. (2013). Hippocampal sulcal cavities in depression and healthy individuals. Journal of Affective Disorders 150(3):785-789.

Maller JJ, Reglade-Meslin, C. (2014). Longitudinal hippocampal and fornix changes after traumatic brain injury: Observations from traditional structural magnetic resonance imaging. Journal of Neurology and Neurophysiology 5(1):1-8.

Maller JJ, Thomson RHS, Rosenfeld JV, Anderson R, Daskalakis ZJ, Fitzgerald PB. Occipital bending in depression. Brain 137(Pt 6):1830-7.

Miller LS, Collela B, Mikulis D, Maller J, Green REA. (2013). Environmental enrichment may protect against hippocampal atrophy in the chronic stages of traumatic brain injury. Frontiers in Human Neuroscience 7(1):1-8.

Ritchie K, Jaussent I, Portet F, Courtet P, Malafosse A, Maller J, Meslin C, Bonafé A, Le Bars E, de Champfleur NM, Artero S, Ancelin ML. (2012). Depression in elderly persons subject to childhood maltreatment is not modulated by corpus callosum and hippocampal loss. Journal of Affective Disorders 141(2-3):294-9.

Sun J, Maller JJ, Daskalakis ZJ, Furtado C, Fitzgerald PB. (2009). Morphology of the corpus callosum in treatment-resistant schizophrenia and major depression. Acta Psychiatrica Scandinavica 120(4):265-273.

Ternes A-M, Maller JJ, Fielding J, Addamoe P, Whited O, Georgiou-Karistiana N. (2013). Investigating the role of the corpus callosum in regulating motor overflow in multiple sclerosis. Journal of Neurology 260(8):1997-2004.